Tools for Radio

# **dcsTools Audio Importer**<br>© Copyright 2015-2023 C-R Media All Rights Reserved.

#### **© Copyright 2015-2023 C-R Media All Rights Reserved.**

All rights reserved. No parts of this work may be reproduced in any form or by any means - graphic, electronic, or mechanical, including photocopying, recording, taping, or information storage and retrieval systems - without the written permission of the publisher.

Products that are referred to in this document may be either trademarks and/or registered trademarks of the respective owners. The publisher and the author make no claim to these trademarks.

While every precaution has been taken in the preparation of this document, the publisher and the author assume no responsibility for errors or omissions, or for damages resulting from the use of information contained in this document or from the use of programs and source code that may accompany it. In no event shall the publisher and the author be liable for any loss of profit or any other commercial damage caused or alleged to have been caused directly or indirectly by this document.

#### **Publisher**

#### **Special thanks to:**

*All those who have offered insights and suggestions for enhancement of this product. Rich Habedank*

#### **Printed**

*February 2023 in Eden Prairie, MN USA*

 $\mathbf{3}$ 

# **Table of Contents**

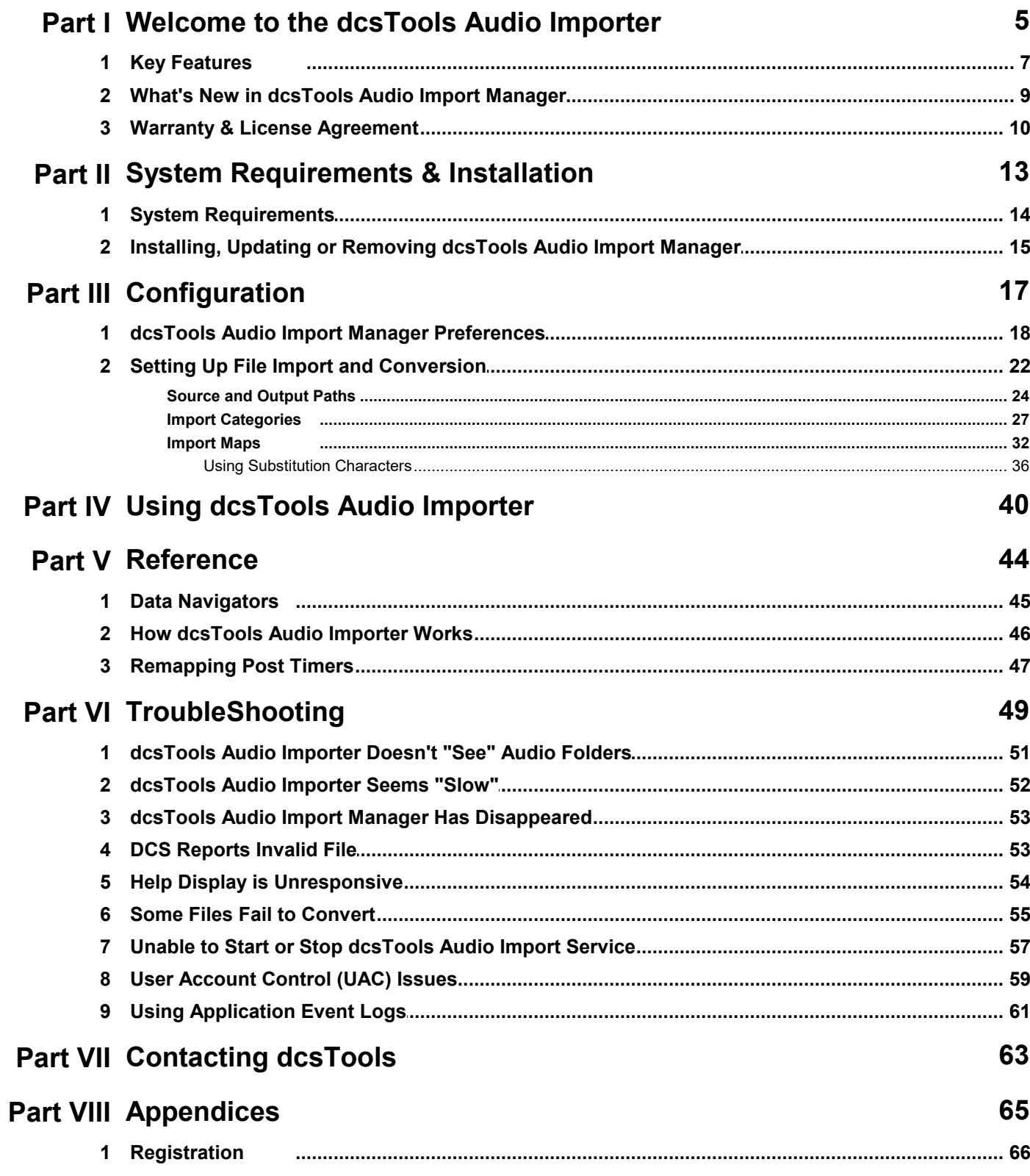

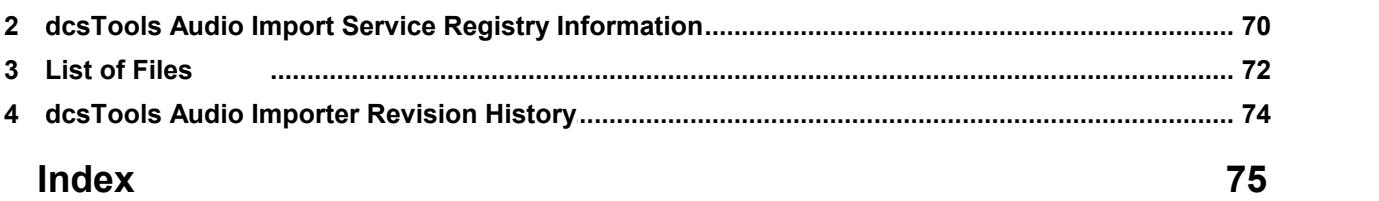

## <span id="page-4-0"></span>**Welcome to the dcsTools Audio Importer**

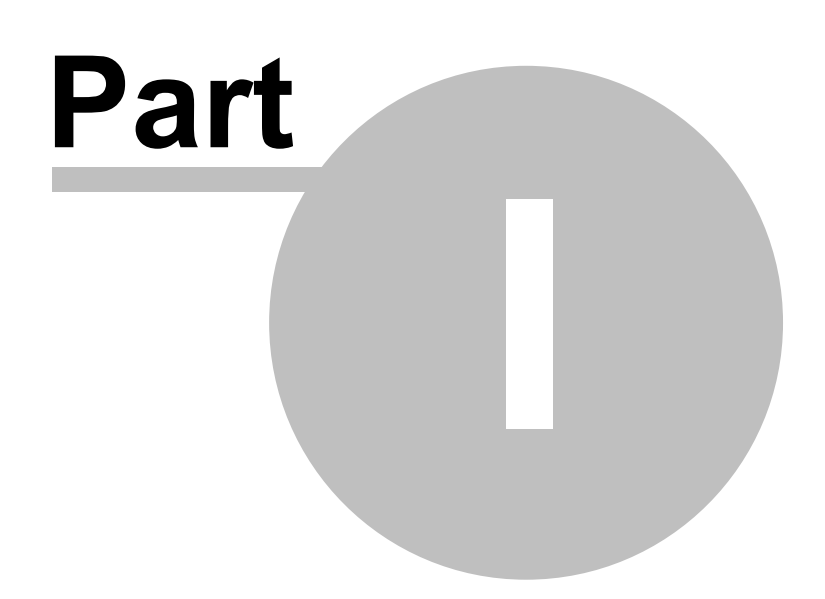

dcsTools Audio Importer is a set of software tools used primarily for automatically converting standard audio files for use with XStudio, Maestro and DCS.

Several source file types are supported, including .wav, .mp2 and .mp3. Converted files can be output to XStudio .daf, DCS and Maestro .daf & .dff file types. Other output file types are supported, too, so dcsTools Audio Importer could be used to convert, for instance, an .mp3 file to a .wav file for further editing and processing.

dcsTools Audio Importer is comprised of two applications. dcsTools Audio Import Service runs as a Windows service, and dcsTools Audio Import Manager runs as a tray application, meaning that as a default, dcsTools Audio Import Manager minimizes itself to the Windows system tray in order to be unobtrusive during normal use. dcsTools Audio Import Manager is used to configure and monitor the activities of dcsTools Audio Import Service.

#### *Copyrights and Trademarks*

#### **Copyrights**

Copyright © 2015-2023 dcsTools.com, C-R Media. All rights reserved.

Portions copyright © Microsoft Corporation. All rights reserved.

Information in this document is subject to change without notice. The software described in this document is furnished under a license agreement or nondisclosure agreement. The software may be used or copied only in accordance with the terms of those agreements. No part of this publication may be reproduced, stored in a retrieval system, or transmitted in any form or any means electronic or mechanical, including photocopying and recording for any purpose other than the purchaser's personal use without the written permission of C-R Media.

C-R Media 8494 Saratoga Lane Eden Prairie, MN 55347 USA

#### **Trademarks**

Windows 95®, Windows 98®, Windows Me®, Windows NT®, Windows 2000®, Windows XP®, Windows Server 2003®, Windows Vista®, Windows Server 2008®, Windows 7®, Windows 8®, Windows 8.1®, Windows Server 2012®, Windows Server 2012R2®, Windows Server 2016®, Windows Server 2019®, Windows 10®, Windows Server 2022 and Windows 11® are registered trademarks of Microsoft Corporation.

DCS™ and Maestro™ are trademarks of WideOrbit, Inc., San Francisco, CA (formerly Computer Concepts Corporation, Lenexa, KS, dMarc Broadcasting, Newport Beach, CA and Google, Inc., Mountain View, CA)

apt-X® is a registered trademark of APT – Applied Processing Technology, Belfast

Other brands and their products are trademarks or registered trademarks of their respective holders and should be noted as such.

#### *Document Conventions*

The following table describes important conventions used in the dcsTools Audio Import Manager documentation

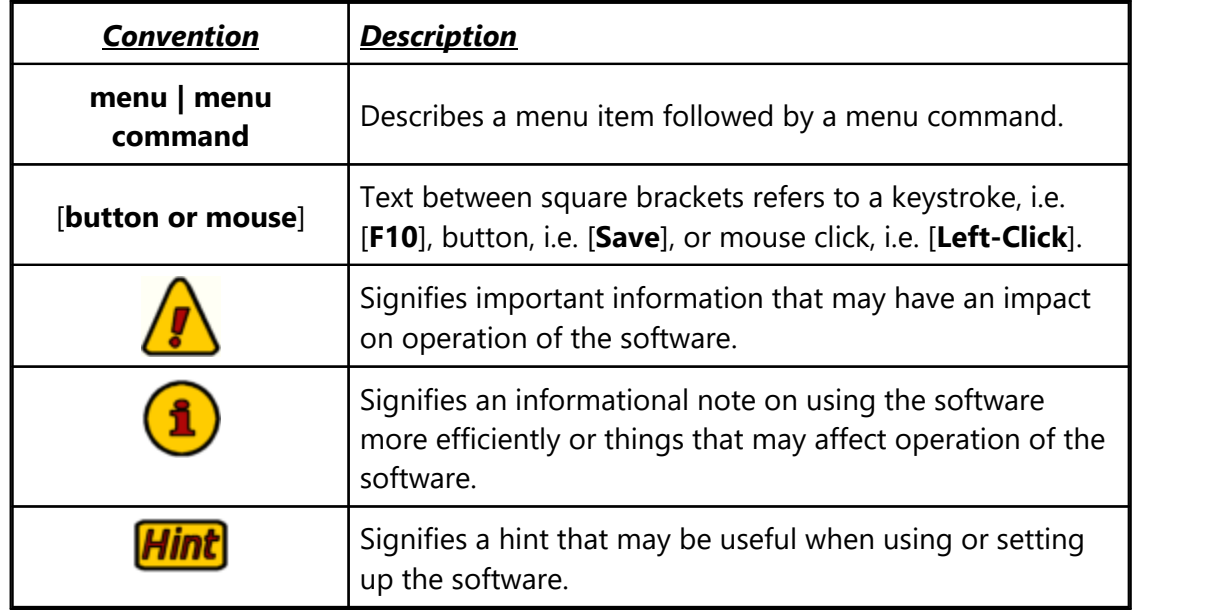

## <span id="page-6-0"></span>**1.1 Key Features**

dcsTools Audio Importer offers a number of useful features for converting standard audio files to .daf and .dff audio files:

- Unattended, automatic conversion and import of audio files with no user interaction required.
- Granular control of how a conversion is handled based on user-defined criteria. Output type, expiration date and output location are controlled by the user - there's no one-sizefits-all restriction.
- Support for multiple source file types, including .wav, .mpg, .mp2, .mp3, .daf, .dff, and .raw
- Support for multiple output file types, including .wav, .mpg, .mp2, .mp3, .daf, .dff, and .raw
- Support for multiple import paths. You can have dcsTools Audio Importer monitor several folder locations for the arrival of files that are to be converted.

 Support for multiple output paths. You can have dcsTools Audio Importer place converted files in a specific destination folder based on conditions you define.

## <span id="page-8-0"></span>**1.2 What's New indcsTools Audio Import Manager**

Here are the latest changes, enhancements and corrections to dcsTools Audio Importer by version number and date. For information on less-recent changes and enhancements, see the [Revision](#page-73-0) **[History](#page-73-0)** topic.

#### **Version 1.4.3.6 - 02/02/2023**

- 1. **Enhancement**. Support for Windows 11 has been added.
- 2. **Change**. When converting .DAF files, the source file end date is now passed through to the target file so long as the source file end date is later than today and the target file supports embedding date information, typically Broadcast Wave File Cart Chunk information. If the source file end date is older, the Category end date rule is used.

## **Version 1.4.2.1 Build 20211210 - 12/10/2021**

1. **Fix**. If a Category or Map default expiration date was set to "-1" (TFN), the resulting output file's end date was the current-day date. This has been corrected.

#### **Version 1.4.2.1 - 06/21/2021**

1. **Fix**. Monaural .mp3 files were not converted correctly.

## <span id="page-9-0"></span>**1.3 Warranty & License Agreement**

PLEASE READ THIS DOCUMENT CAREFULLY. BY INSTALLING AND USING THE SOFTWARE, YOU ARE AGREEING TO BECOME BOUND BY THE TERMS OF THIS AGREEMENT. IF YOU DO NOT AGREE TO THE TERMS OF THE AGREEMENT, PLEASE DO NOT INSTALL OR USE THE SOFTWARE.

This is a legal agreement between you and C-R Media. This Agreement states the terms and conditions upon which C-R Media offers to license the software. Whether contained in the disk package or having been pre-loaded by C-R Media on the machine's hard drive,<br>together with all related documentation and accompanying items including, but not limited to, libraries and data files associated with such programs (collectively, the "Software").

## **LICENSE**

**Grant of License**. The Software is licensed, not sold, to you for use only under the terms of this Agreement. You own the disk or other media on which the Software is originally or subsequently recorded or fixed; but, as between you and C-R Media (and, to the extent applicable, its licensors), C-R Media retains all title to and ownership of the Software and reserves all rights not expressly granted to you.

**For Use on a Single Computer**. You may use the Software only on a single computer by a single user at any one time. You may transfer the machine-readable portion of the Software from one computer to another computer, provided that

- (a) the Software (including any portion or copy thereof) is erased from the first computer, and
- (b) there is no possibility that the Software will be used on more than one computer at a time.

**Stand-alone Basis**. You may use the Software only on a stand-alone basis, such that the Software and the functions it provides are accessible only to persons who are physically present at the location of the computer on which the Software is loaded. You may not allow the Software or its functions to be accessed remotely, or transmit all or any portion of the Software through any network or communication line.

**One Archival Copy**. You may make one (1) archival copy of the machine-readable portion of the Software for backup purposes only in support of your use of the Software on a single computer, provided that you reproduce on the copy all copyright and other proprietary rights notices included on the originals of the Software.

**No Merger or Integration**. You may not merge any portion of the Software into, or integrate any portion of the Software with, any other program, except to the extent expressly permitted by the laws of the jurisdiction where you are located. Any portion of the Software merged into or integrated with another program, if any, will continue to be subject to the terms and conditions of this Agreement, and you must reproduce on the merged or integrated portion all copyright and other proprietary rights notices included on the originals of the Software.

**Network Version**. If you have purchased a "network" version of the Software, this Agreement applies to the installation of the Software on a single "file server". It may not be copied onto multiple systems. Each "node" connected to the "file server" must also have its own license of a "node copy" of the Software, which becomes a license only for that specific "node".

**Transfer of License**. You may transfer your license of the Software, provided that

- (a) you transfer all portions of the Software or copies thereof,
- (b) you do not retain any portion of the Software or any copy thereof, and,
- (c) the transferee reads and agrees to be bound by the terms and conditions of this Agreement.

**Limitations on Using, Copying, and Modifying the Software**. Except to the extent expressly permitted by this Agreement or by the laws of the jurisdiction where you acquired the Software, you may not use, copy or modify the Software. Nor may you sub-license any of your rights under this Agreement.

**Decompiling, Disassembling, or Reverse Engineering**. You acknowledge that the Software contains trade secrets and other proprietary information of C-R Media and its licensors. Except to the extent expressly permitted by this Agreement or by the laws of the jurisdiction where you are located, you may not decompile, disassemble or otherwise reverse engineer the Software, or engage in any other activities to obtain underlying information that is not visible to the user in connection with normal use of the Software. In any event, you will notify C-R Media of any information derived from reverse engineering or such other activities, and the results thereof will constitute the confidential information of C-R Media that may be used only in connection with the Software.

#### **TERMINATION**

The license granted to you is effective until terminated. You may terminate it at any time by returning the Software (including any portions or copies thereof) to C-R Media. The license will also terminate automatically without any notice from C-R Media if you fail to comply with any term or condition of this Agreement. You agree upon such termination to return the Software (including any portions or copies thereof) to C-R Media. Upon termination, C-R Media may also enforce any rights provided by law. The provisions of this Agreement that protect the proprietary rights of C-R Media will continue in force after termination.

## **LIMITED WARRANTY**

C-R Media warrants, as the sole warranty that the disks on which the Software is furnished will be free of defects, as set forth in the Warranty Card or printed manual included with the Software. No distributor, dealer or any other entity or person is authorized to expand or alter this warranty or any other provisions of this Agreement. Any representation, other than the warranties set forth in this Agreement, will not bind C-R Media.

C-R Media does not warrant that the functions contained in the Software will meet your requirements or that the operation of the Software will be uninterrupted or error-free. EXCEPT AS STATED ABOVE IN THIS AGREEMENT, THE SOFTWARE IS PROVIDED AS-IS WITHOUT WARRANTY OF ANY KIND, EITHER EXPRESS OR IMPLIED, INCLUDING, BUT NOT LIMITED TO, ANY IMPLIED WARRANTIES OF MERCHANTABILITY AND FITNESS FOR A PARTICULAR PURPOSE.

You assume full responsibility for the selection of the Software to achieve your intended results, and for the installation, use and results obtained from the Software. You also assume the entire risk as it applies to the quality and performance of the Software. Should the Software prove defective, you (and not C-R Media, or its distributors or dealers) assume the entire cost of all necessary servicing, repair or correction.

This warranty gives you specific legal rights, and you may also have other rights, which vary from country/state to country/state. Some countries/states do not allow the exclusion of implied warranties, so the above exclusion may not apply to you. C-R Media disclaims allwarranties of any kind if the Software was customized, repackaged or altered in any way by any third party other than C-R Media.

## **LIMITATION OF REMEDIES AND DAMAGES**

THE ONLY REMEDY FOR BREACH OF WARRANTY WILL BE THAT SET FORTH IN THE WARRANTY CARD OR PRINTED MANUAL INCLUDED WITH THE SOFTWARE. IN NO EVENT WILL C-R MEDIA OR ITS LICENSORS BE LIABLE FOR ANY INDIRECT, INCIDENTAL, SPECIAL OR CONSEQUENTIAL DAMAGES OR FOR ANY LOST PROFITS, LOST SAVINGS, LOST REVENUES OR LOST DATA ARISING FROM OR RELATING TO THE SOFTWARE OR THIS AGREEMENT, EVEN IF C-R MEDIA OR ITS LICENSORS HAVE BEEN ADVISED OF THE POSSIBILITY OF SUCH DAMAGES. IN NO EVENT WILL C-R MEDIA'S LIABILITY OR DAMAGES TO YOU OR ANY OTHER PERSON EVER EXCEED THE AMOUNT PAID BY YOU TO USE THE SOFTWARE, REGARDLESS OF THE FORM OF THE CLAIM.

Some countries/states do not allow the limitation or exclusion of liability for incidental or consequential damages, so the above limitation or exclusion may not apply to you.

## **PRODUCT RETURNS**

IF YOU MUST SHIP THE SOFTWARE TO C-R MEDIA OR AN AUTHORIZED C-R MEDIA DISTRIBUTOR OR DEALER, YOU MUST PREPAY SHIPPING AND EITHER INSURE THE SOFTWARE OR ASSUME ALL RISK OF LOSS OR DAMAGE IN TRANSIT.

## **U.S. GOVERNMENT RESTRICTED RIGHTS**

All Software and related documentation are provided with restricted rights. Use, duplication or disclosure by the U.S. Government is subject to restrictions as set forth in subdivision (b)(3)(ii) of the Rights in Technical Data and Computer Software Clause at 252.227-7013. If you are sub-licensing or using the Software outside of the United States, you will comply with the applicable local laws of your country, U.S. export control law, and the English version of this Agreement.

## **CONTRACTOR/MANUFACTURER**

The Contractor/Manufacturer for the Software is:

C-R Media 8494 Saratoga Lane Eden Prairie, MN 55347 USA

#### **GENERAL**

This Agreement is binding on you as well as your employees, employers, contractors and agents, and on any successors and assignees. Neither the Software nor any information derived therefrom may be exported except in accordance with the laws of the United States or other applicable provisions. The laws of the State of Minnesota govern this Agreement (except to the extent federal law governs copyrights and federally registered trademarks). This Agreement is the entire agreement between us and supersedes any other understandings or agreements, including, but not limited to, advertising, with respect to the Software.

If any provision of this Agreement is deemed invalid or unenforceable by any country or government agency having jurisdiction, that particular provision will be deemed modified to the extent necessary to make the provision valid and enforceable, and the remaining provisions will remain in full force and effect.

For questions concerning this Agreement, please contact C-R Media at the address stated above. For questions on product or technical matters, contact the C-R Media technical support center nearest you.

## **SPECIAL PROVISIONS APPLICABLE TO THE EUROPEAN UNION**

If you acquired the Software in the European Union (EU), the following provisions also apply to you. If there is any inconsistency between the terms of the Software License Agreement set out above and the following provisions, the following provisions shall take precedence:

#### **Decompilation**.

You agree not for any purpose to transmit the Software or display the Software's object code on any computer screen or to make any hard copy memory dumps of the Software's object code. If you believe you require information related to the inter operability ofthe Software with other programs, you shall not decompile or disassemble the Software to obtain such information, and you agree to request such information from C-RMedia at the address listed above. Upon receiving such a request, C-R Media shall determine whether you require such information fora legitimate purpose and, if so, C-R Media will provide such information to you within a reasonable time and on reasonable conditions.

#### **Limited Warranty**.

EXCEPT AS STATED ABOVE IN THIS AGREEMENT, AND AS PROVIDED BELOW UNDER THE HEADING "STATUTORY RIGHTS", THE SOFTWARE IS PROVIDED AS-IS WITHOUT WARRANTY OF ANY KIND, EITHER EXPRESS OR IMPLIED, INCLUDING, BUT NOT LIMITED TO, ANY IMPLIED WARRANTIES OR CONDITIONS OF MERCHANTABILITY, QUALITY AND FITNESS FOR A PARTICULAR PURPOSE.

#### **Limitation of Remedy and Damages**.

THE LIMITATIONS OF REMEDIES AND DAMAGES IN THE SOFTWARE LICENSE AGREEMENT SHALL NOT APPLY TO PERSONAL INJURY (INCLUDING DEATH) TO ANY PERSON CAUSED BY C-R MEDIA'S NEGLIGENCE AND ARE SUBJECT TO THE PROVISION SET OUT BELOW UNDER THE HEADING "STATUTORY RIGHTS".

#### **Statutory rights**.

Irish law provides that certain conditions and warranties may be implied in contracts for the sale of goods and in contracts for the supply of services. Such conditions and warranties are hereby excluded, to the extent such exclusion, in the context of this transaction, is lawful under Irish law. Conversely, such conditions and warranties, insofar as they may not be lawfully excluded, shall apply. Accordingly nothing in this Agreement shall prejudice any rights that you may enjoy by virtue of Sections 12,13, 14 or 15 of the Irish Sale of Goods Act 1893 (as amended).

#### **General: the laws of the Republic of Ireland govern This Agreement**.

The local language version of this agreement shall apply to Software acquired in the EU. This Agreement is the entire agreement between us and you agree that C-R Media will not have any liability for any untrue statement or representation made by it, its agents or anyone else (whether innocently or negligently) upon which you relied upon entering this Agreement, unless such untrue statement or representation was made fraudulently.

<span id="page-12-0"></span>**System Requirements & Installation**

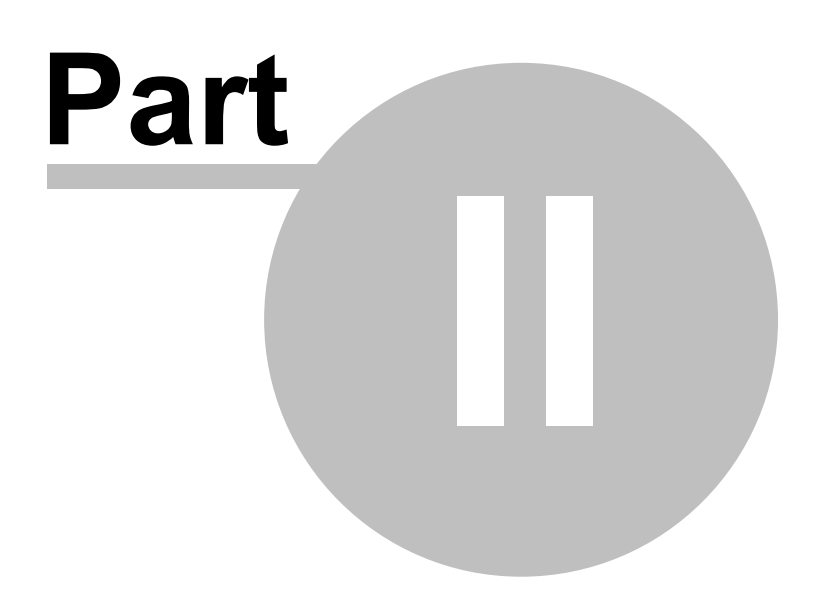

In order to use the dcsTools Audio Importer successfully, certain hardware and Windows operating system requirements must be met. You must also install the dcsTools Audio Importer software on the PC, using an installation program.

This section documents the system requirements for dcsTools Audio Importer and covers the process of installing, updating and removing the dcsTools Audio Importer software.

## <span id="page-13-0"></span>**2.1 System Requirements**

The base hardware and operating system requirements to run dcsTools Audio Importer include:

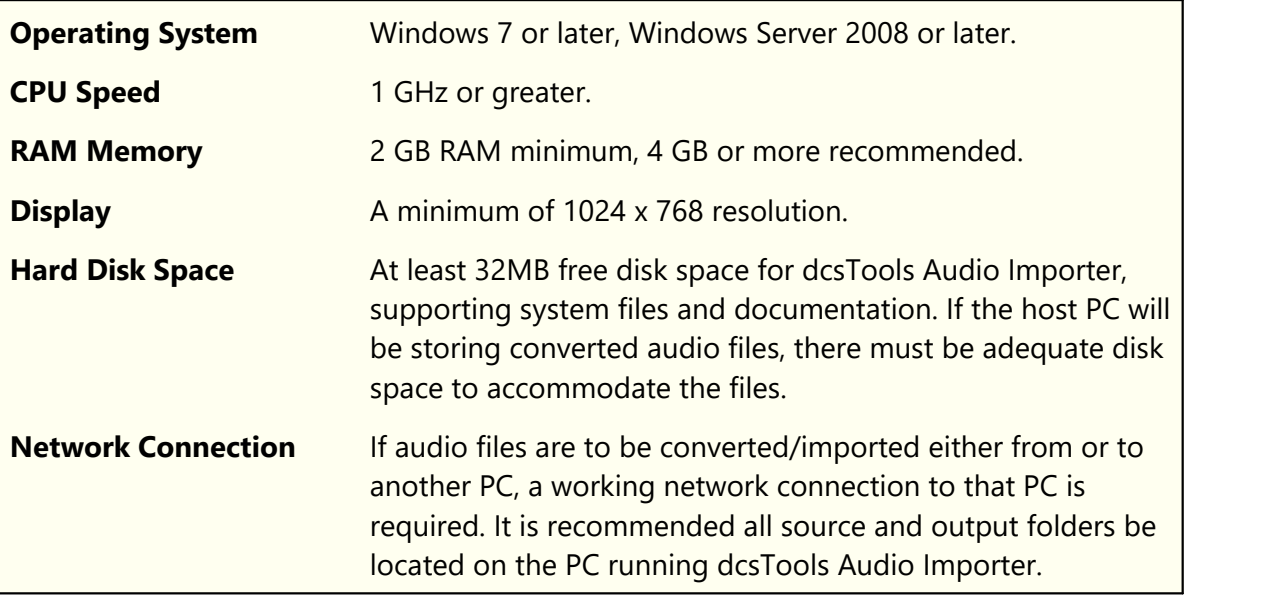

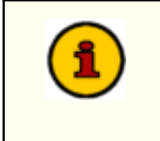

dcsTools Audio Importer requires the Microsoft Visual C++ 2015-2019 Redistributable Package (x86). If this package is not present on the host system, it will be installed automatically.

## <span id="page-14-0"></span>**2.2 Installing, Updating or Removing dcsTools Audio Import Manager**

The dcsTools Audio Importer installation program provides step-by-step instructions on every screen displayed during the installation. Follow the instructions on each screen to install dcsTools Audio Importer.

## **Before you install**

- 1. Close all other programs, including any anti-virus programs.
- 2. Log on to your computer with administrator privileges.

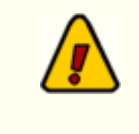

You must have administrator privileges to perform an installation or a software update when running on any of the supported Windows operating systems.

## **Installing dcsTools Audio Importer**

dcsTools Audio Importer is distributed as a downloadable installation program. The latest version of the software is always available on our [web](http://www.dcsTools.com) site on the dcsTools Audio Importer product home page and the general downloads page.

- 1. After you have downloaded the installation program to your computer, locate the setup program, **dcsToolsAudioImporterSetup.exe**, in the folder to which you downloaded the file. [**Double-Click**] on the setup program to begin installation.
- 2. Follow the instructions on each screen to install the software.

## **Updating dcsTools Audio Importer**

- 1. If you have downloaded or otherwise received a revision for dcsTools Audio Importer, the process for updating the software is virtually identical to the initial installation. However, the installation dialogs may be a bit different. When updating, you are not typically given an opportunity to select the target folder for installation, as that choice has already been made in a previous installation.
- 2. You may be prompted that an old version of dcsTools Audio Importer has been found and that it must be uninstalled (removed) before continuing with the update. If you see this prompt when updating dcsTools Audio Importer, you should answer "Yes" to remove the old version, and if prompted to confirm the removal of the old version, again answer "Yes".
- 3. On occasion, updating dcsTools Audio Importer may require some additional tasks be performed during the update. Such tasks might include validating and/or updating your registration and making adjustments to your preferences settings. If these tasks are

needed, you will be prompted for any input required and notified if the update task could not be completed successfully.

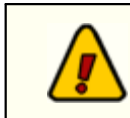

You must have administrator privileges to perform an update on all supported operating systems.

## **To Uninstall dcsTools Audio Importer**

To remove dcsTools Audio Importer from your PC, select the Control Panel applet Add/Remove Programs or Programs and Features, depending on your operating system. Select dcsTools Audio Import Manager and click on the [Remove] or [Uninstall] button. Follow the prompts to uninstall the software.

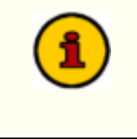

*Only files originally installed are removed*. Event log files and your preferences files are not removed. See the topic on [application](#page-71-0) files for more information on files that are installed or created by dcsTools Audio Importer.

<span id="page-16-0"></span>**Configuration**

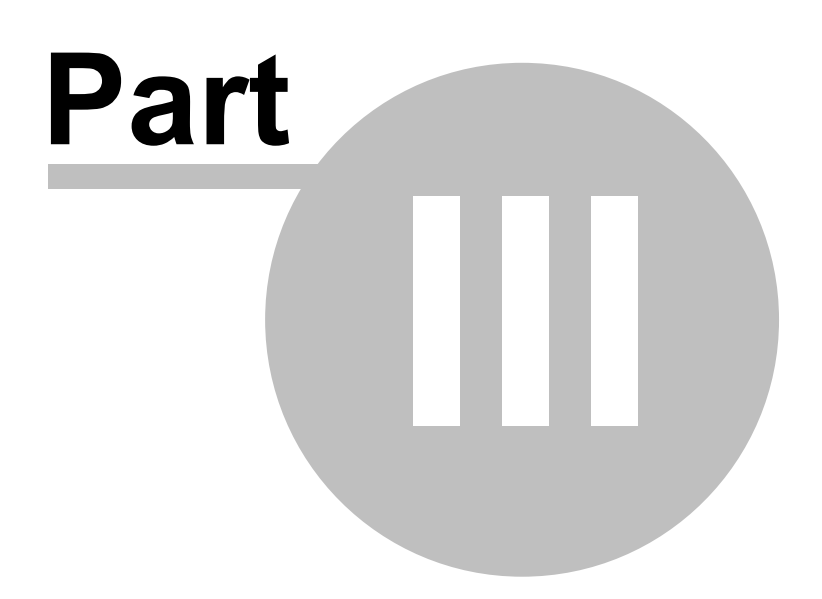

dcsTools Audio Importer requires some configuration before using in your environment. This section covers the items that must be attended to, along with optional settings. Preference and configuration settings are accessed from the main dialog of dcsTools Audio Import Manager. See the Using dcsTools Audio [Importer](#page-40-0) topic for information on launching and displaying the dcsTools Audio Import Manager main dialog.

## <span id="page-17-0"></span>**3.1 dcsTools Audio Import Manager Preferences**

To change dcsTools Audio Import Manager preference settings, use the main menu item **Edit | Preferences**. The preferences dialog will be displayed, similar to the example shown here.

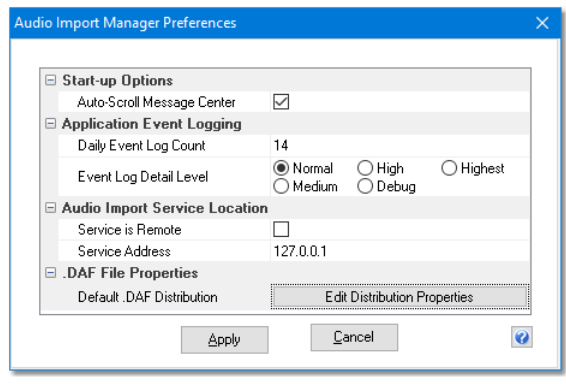

*dcsTools Audio Import Manager Preferences Dialog*

Related properties are grouped together and displayed as expandable sections. Unless modified, dcsTools Audio Import Manager will use the default settings for each of the properties.

If you change any of the default settings, the [**Apply**] button is enabled. When you complete your changes, click on the [**Apply**] button to save them. To discard your changes, click on the [**Cancel**] button.

## **Start-up Options**

This group of properties controls the behavior of dcsTools Audio Import Manager at start-up.

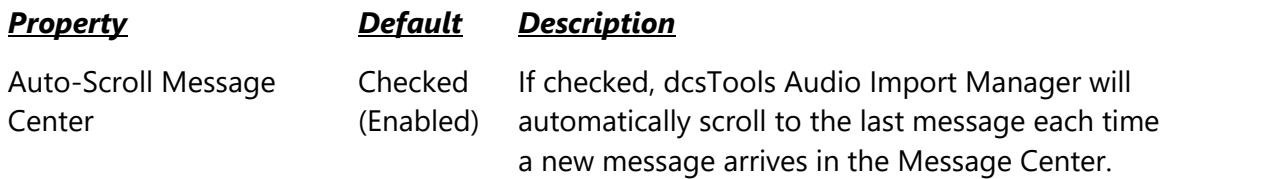

## **dcsTools Audio Import Manager Event Logging Properties**

As dcsTools Audio Import Manager runs, information relating to its performance and problems encountered is written to a group of application event logs. The event logs are text files maintained automatically by dcsTools Audio Import Manager in the form of event logs for each day, with a default of 14 days (14 daily files) being available for review at all times. Event logs are generally used in troubleshooting problems or determining why dcsTools Audio Import Manager behaved in a certain way. Review the topic Using [Application](#page-60-0) Event Logs for additional information.

This group of properties provides the means to control the number of days dcsTools Audio Import Manager will retain daily event log files, and to adjust the amount of information that is stored to the file as dcsTools Audio Import Manager runs - the so-called "detail level".

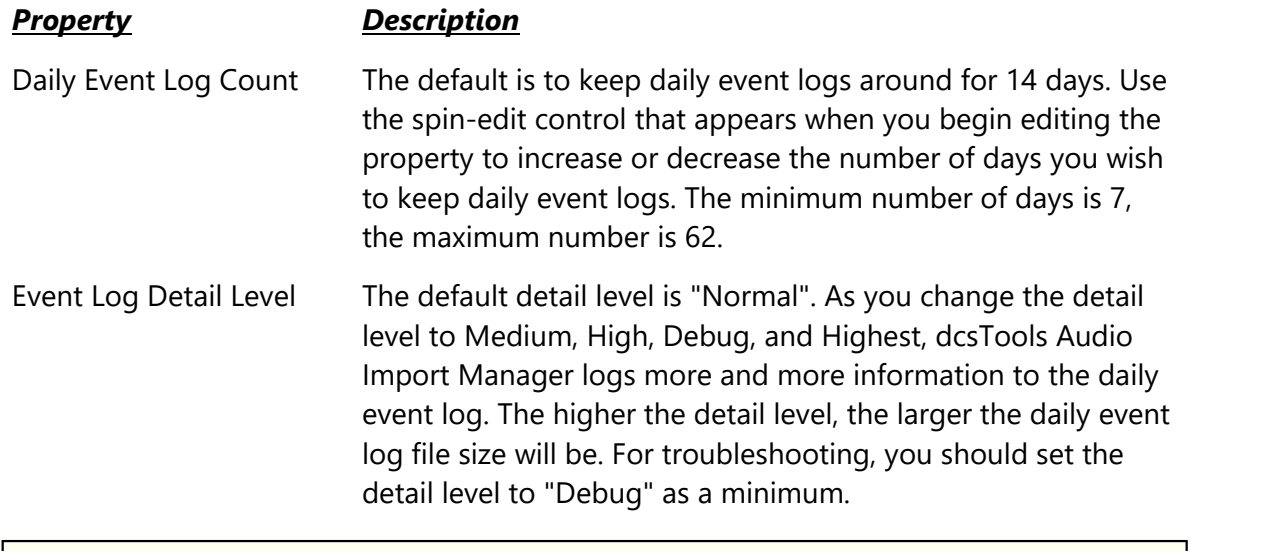

The dcsTools Audio Import Service also logs event information that is placed in a different group of files with separate settings for detail level and number of days to keep around. See the topics on dcsTools Audio [Importer](#page-71-0) [Files](#page-71-0) and dcsTools Audio Import Service Registry [Information](#page-69-0) for additional information on specific file names and settings to control detail level and number of days to retain.

## **dcsTools Audio Import Service Location**

This set of properties will not normally need to be changed. As a default, dcsTools Audio Import Manager is installed on the same PC as the dcsTools Audio Import Service. However, dcsTools Audio Import Manager can be installed on a different PC in the local area network to perform monitoring and configuration tasks. If you are running dcsTools Audio Import Manager on a "remote" PC, you need to tell dcsTools Audio Import Manager this is the case, and you need to identify the PC where dcsTools Audio Import Service is located.

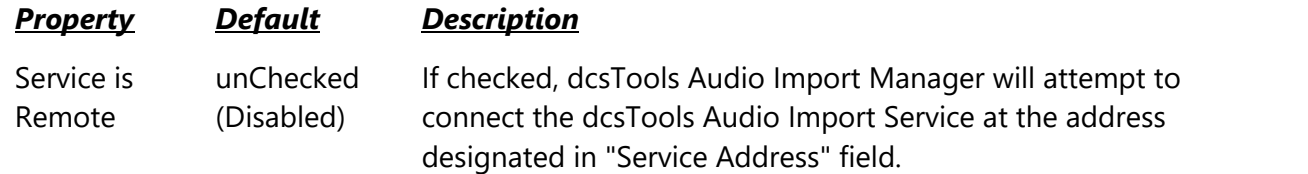

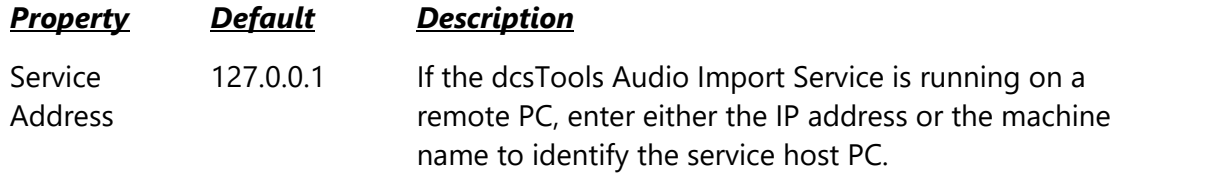

## **.DAF and .DFF File Properties**

If you are importing files that are output to .DAF or .DFF file types, particularly for DCS or Maestro, you may wish to set up default owner node and audio distribution properties. For ease in identifying distribution nodes, you can also identify each node with a name meaningful to you.

To edit the default distribution properties, click on the [**Edit Distribution Properties**] button. The DAF Distribution Properties dialog will be shown.

| <b>DAF Distribution Properties</b>     |
|----------------------------------------|
| ۰<br>Owner Node: 0                     |
| Press [F2] to edit a station node name |
| Station Node 01                        |
| <b>Station Node 02</b>                 |
| <b>Station Node 03</b>                 |
| <b>Station Node 04</b>                 |
| <b>Station Node 05</b>                 |
| <b>Station Node 06</b>                 |
| <b>Station Node 07</b>                 |
| <b>Station Node 08</b>                 |
| <b>Station Node 09</b>                 |
| <b>Station Node 10</b>                 |
| <b>Station Node 11</b>                 |
| Station Node 12                        |
| Cancel<br>ОК                           |

*Distribution Properties Dialog*

#### **Owner Node**

The owner node identifies the DCS or Maestro unit, by node number, that "owns" the audio in a distributed audio system. Enter the node number you wish to use.

> Node numbers are **zero-based**, meaning number 0 = node 1. dcsTools Audio Importer limits available node numbers to 32 so the highest-entered owner node value must be 31 or less.

#### <span id="page-19-0"></span>**Distribution Nodes**

Check the DCS or Maestro nodes you wish receive imported audio as a default. Each import Category and Map can be customized as needed, so the defaults you set here are merely the starting point used when you create a new import [Category](#page-26-0) or [Map](#page-31-0).

dcsTools Audio Importer limits station distribution to 32 nodes. If you are running a DCS or Maestro system with more than 32 work stations, nodes 33 to 64 will not receive imported audio automatically. You will need to use the audio system cart editing function to manually add any station nodes above 32 that need to receive the audio.

To edit the node names, select the node you wish to edit and press the [**F2**] key. The Edit Station Name dialog is shown, containing the existing node name.

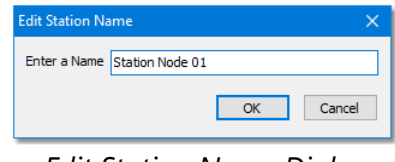

*Edit Station Name Dialog*

Edit the name as desired and click on the [**OK**] button to finish your edit and close the Edit Station Name dialog.

When you have completed all edits to the owner node, distributed nodes and node names, click on the [**OK**] button to save your changes.

## <span id="page-21-0"></span>**3.2 Setting Up File Import and Conversion**

The dcsTools Audio Importer requires some configuration to operate. As a minimum, you must define at least one source path, where files for conversion & import will arrive, one output path, where the resulting converted files will be placed, and edit the Default [Category](#page-29-0) properties to match your requirements for converted files.

To configure dcsTools Audio Importer, select the **Audio Importer Configuration** tab on the dcsTools Audio Import Manager main display.

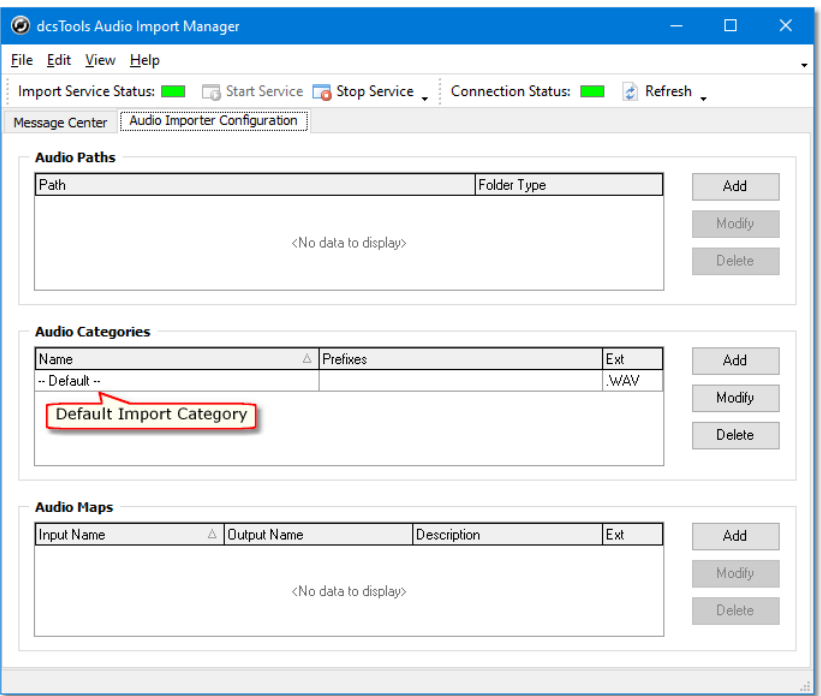

*dcsTools Audio Importer Configuration Display*

## **Recommended Import Configuration Steps**

For best results when using dcsTools Audio Importer, follow these steps, in order, when you first set up your system:

- 1. Set up your **Source and [Output](#page-23-0) Paths** first. Output paths in particular are a part if each import Category and Map you define and dcsTools Audio Import Manager will not allow you save a Category or Map without the presence of at least one output path. If you plan to have multiple Output paths and use them route different kinds of processed audio files to separate folders (for instance, one folder for .daf files and one for .wav files), you should create the Path items during initial set-up to avoid later having to edit all affected Categories and Maps.
- 2. Edit the Default [Category](#page-29-0) to suit your requirements. The Default Category is used when an audio file arrives in a source audio folder and no Maps or other user-defined Categories

match the newly-arrived file. In essence, it is the "catch-all" definition used to process a source file that doesn't match anything you've defined.

3. Define any additional [Maps](#page-31-0) or [Categories](#page-26-0) to fulfill your import and conversion needs.

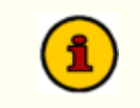

You may wish to review the topic How dcsTools Audio [Importer](#page-45-0) Works to get insight as to how you want to set up your import Categories and Maps.

## **General Configuration Notes**

As you are configuring dcsTools Audio Importer for use in your facility, here are some points to keep in mind:

- 1. When setting up [Categories](#page-26-0), avoid creating duplicate Prefixes across different Categories as this will lead to unpredictable results.
- 2. When setting up [Maps,](#page-31-0) avoid creating duplicate source file names as this will lead to unpredictable results.
- 3. The dcsTools Audio Import Service "Log on as.." user must have read and write privileges in all defined Paths. Refer to the dcsTools Audio [Importer](#page-50-0) Doesn't "See" Audio Folders troubleshooting topic for more information.

## **Important Notes for XStudio, DCS & Maestro Users**

If you are using dcsTools Audio Importer: with XStudio, DCS or Maestro, here are some recommendations for setup, along with pitfalls to avoid:

- 1. Keep in mind that all files you convert to .DAF for use with these products must have a 4-character final output file name. For Category [definitions](#page-26-0), make sure the source (input) file name is exactly 4 characters as all Category items carry the source file name through to the final output file name. For Map [definitions,](#page-31-0) make sure the Output Name property is exactly 4 characters.
- 2. dcsTools Audio Importer does not support .daf multi-cut carts as a target output file. It is possible to create *replacement* "cuts" for an existing multi-cut cart (i.e., an output file named in the syntax *xxxx-xx*), but the associated .daf multi-cut header file is neither created or updated in the process. Multi-cut headers placed in an import folder are not converted and are moved to a "**Bad Audio**" folder located under the import folder.
- 3. If you create multiple output paths and do not designate which output path to use for each Category and Map, make sure that all of the defined output paths are correct for the product you are using. For XStudio, which supports only a single audio path, either limit your output path to one or ensure that only one output path is selected (included) for each Category and Map for which your converted .DAF files will be used with XStudio. See the Audio Path [Notes](#page-24-0) for more information.

## <span id="page-23-0"></span>**3.2.1 Source and Output Paths**

dcsTools Audio Importer needs to know where audio files that are to be imported and converted are located as well as where to put the finished audio files. To create and maintain these folder locations, select the Audio Importer Configuration tab in dcsTools Audio Import Manager. Path definitions are contained in the Audio Paths panel, which includes buttons for adding, modifying and deleting paths.

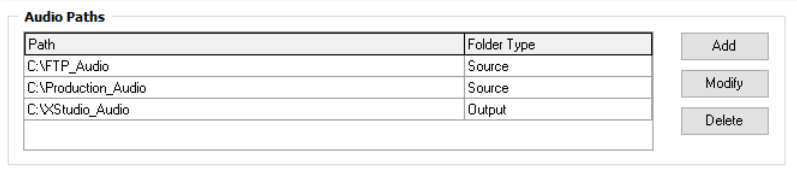

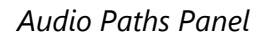

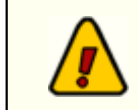

You must define at least one (1) Source (Read-Only) path and one (1) Output path for dcsTools Audio Importer to function properly.

## **Adding and Editing Audio Paths**

Use the [**Add**] or [**Modify**] button to add a path item or edit a path item, respectively. To edit a path item, you must first select the item to be edited - [**Left-Click**] on the item you wish to edit, then click on the [**Modify**] button. You can also [**Double-Click**] on an item to immediately display the Add/Edit Path dialog.

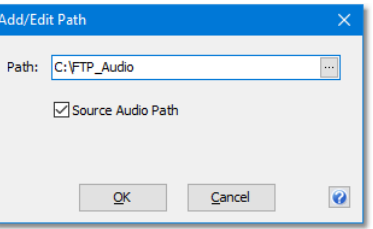

*Paths Add/Edit Dialog*

There are only two properties in the Add/Edit Path dialog - the path (folder) information, and whether or not the path you are defining is a Source (Read-Only) or Output path.

Items with a check mark in the **REQ** column require user entry, while unchecked items have default values which can optionally be changed.

#### *Property REQ Description*

Path The folder location for audio files that are incoming for processing and conversion (Source files) or the folder location for audio files that have been processed and converted (Output files). The usage of the folder is dictated by the Source Audio Path setting. if dcsTools Audio Import Manager is running on the same PC as

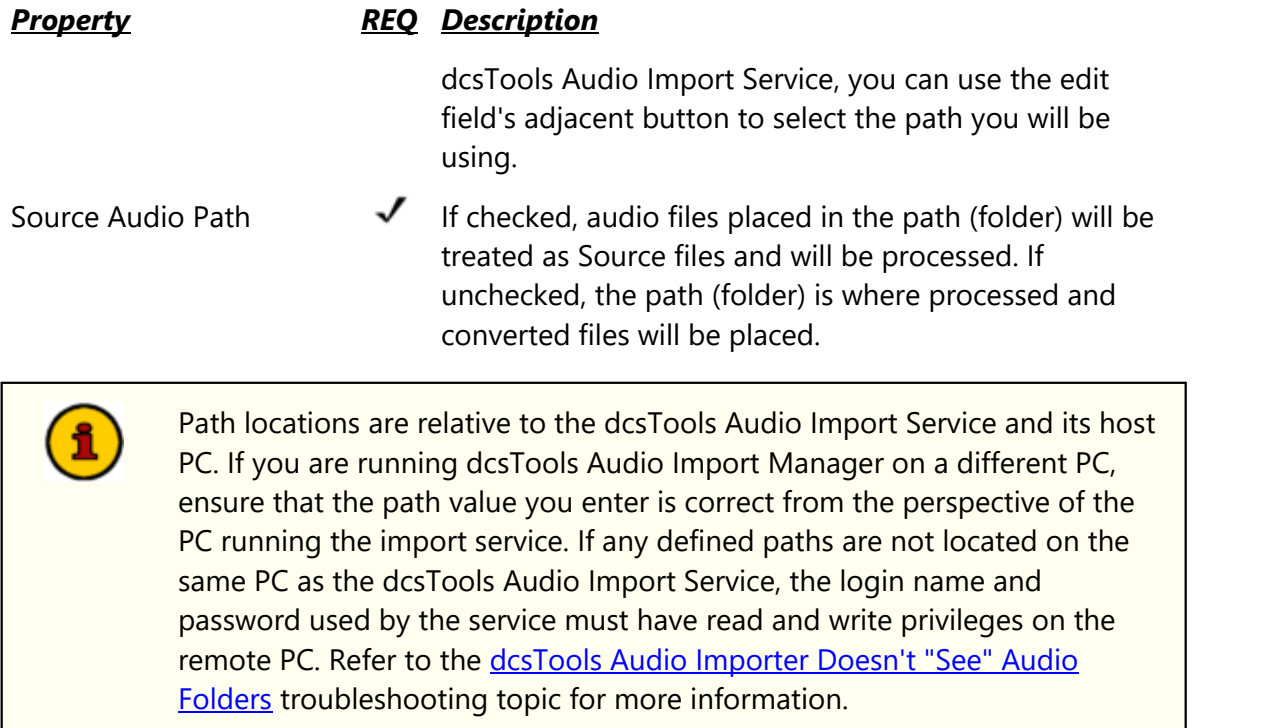

When you have finished entering the information, click on the [**OK**] to save the changes. Click on the [**Cancel**] button to discard your changes.

## **Deleting Audio Paths**

To delete an existing path item, [**Left-Click**] on the item to select it, then click on the [**Delete**] button. You will be prompted to confirm the item deletion.

> Deleting a path item does not delete the actual folder on the PC, only the entry that tells dcsTools Audio Importer to use a path as either a Source or Output path. The folder and its contents are not changed on-disk.

## <span id="page-24-0"></span>**Audio Path Notes**

When setting up audio paths, here are some points to consider:

- 1. **Multiple Output Paths**. If you define more than one audio path as an Output path, remember that as a default, dcsTools Audio Importer uses all Output paths as target locations for all defined Categories and Maps. As an example, if you define 3 Output paths and do nothing with your Category and Map definitions, processed files will be distributed among all 3 Output paths. Each new processed file is placed in the Output path with largest amount of available disk space.
- 2. **Targeting different kinds of Output files to different Paths**. If you plan to use an Output folder for, say, .wav files and another for, say, .daf files, we recommend you

define the two folders (in our example) when first setting up dcsTools Audio Importer, even if you don't plan on using the one of the folders initially. With both folders in our example defined from the start, you can then select which folder will be targeted as you create and edit Categories and Maps. Later, if you create a new Category or Map that you want to target the unused folder, you can select it during the item setup and not have to go back to all other defined items and edit them to remove a newly-added path.

3. **Take care in defining Paths when using dcsTools Audio Import Manager on a remote PC**. If you are running dcsTools Audio Import Manager on a PC other than the one hosting dcsTools Audio Import Service, no checking is done to ensure the path name you enter manually is correct. If the path does not exist on the PC, dcsTools Audio Import Service will attempt to create the path, which can lead to unpredictable results. Remember that all Path locations must be defined from the point of view of the PC running dcsTools Audio Import Service.

## <span id="page-26-0"></span>**3.2.2 Import Categories**

To create and maintain Import Categories, select the *Audio Importer Configuration* tab in dcsTools Audio Import Manager. A list of defined Import Categories is contained in the *Audio Categories* panel, which includes buttons for adding, modifying and deleting Categories.

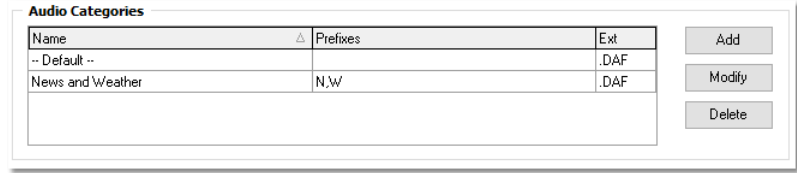

*Audio Categories Panel*

Import Categories are definitions of how to handle inbound audio source files that match file name "prefixes" that you define. When a newly-arrived source file is detected and its file name matches one of the prefixes you've defined for a Category, dcsTools Audio Importer declares a "match" to the Category and processes the inbound audio file according to the rules you've set up for the Category. These rules include the type of of output file to be created, its storage method, its expiration date and where the processed file will be placed.

> All matching Category items carry the source file name through to the final output file name. Aside from the file extension, which is controlled by the Category properties, the original file name is retained. If the output file extension is .DAF or .DFF, you must ensure that the inbound file name is exactly 4 characters, per the file naming specification for these types of files.

dcsTools Audio Importer always has a **Default Category**, which is used when an audio file arrives in a source audio folder and no Maps or other user-defined Categories match the newly-arrived file. In essence, it is the "catch-all" definition used to process a source file that doesn't match anything you've defined.

## **Adding and Editing Categories**

To add a new Category item, click on the [**Add**] button adjacent to the displayed list of categories. To edit a Category, [**Double-Click**] on the item or [**Left-Click**] on the item to select it and then click on the [**Modify**] button. The Add/Edit Category dialog is displayed.

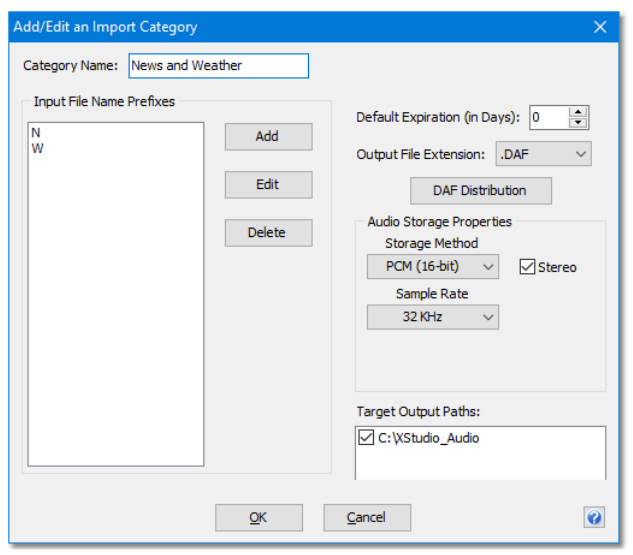

*Categories Add/Edit Dialog*

Modify the category properties as needed for your purposes. In the properties table shown below, items with a check mark in the **REQ** column require user entry, while unchecked items have default values which can optionally be changed.

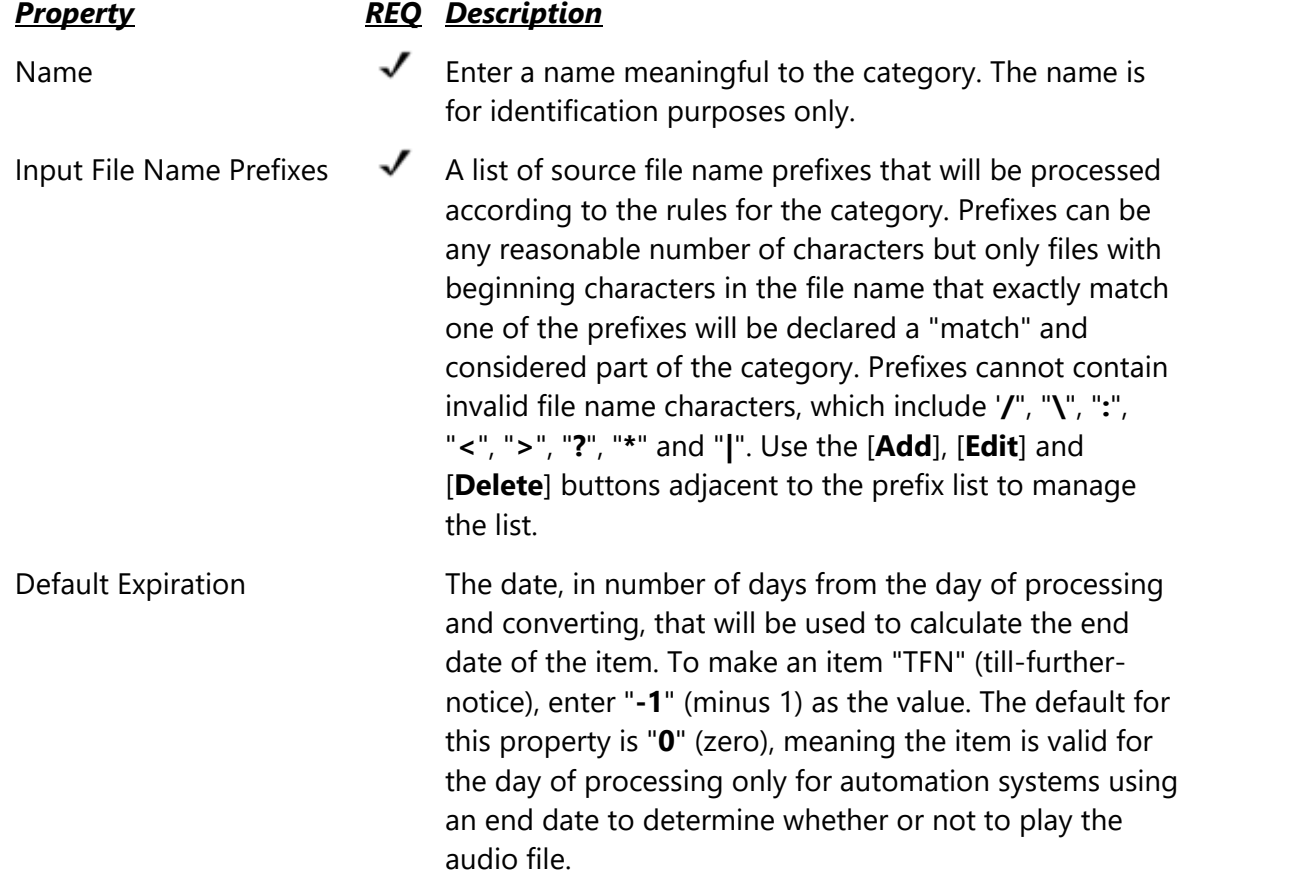

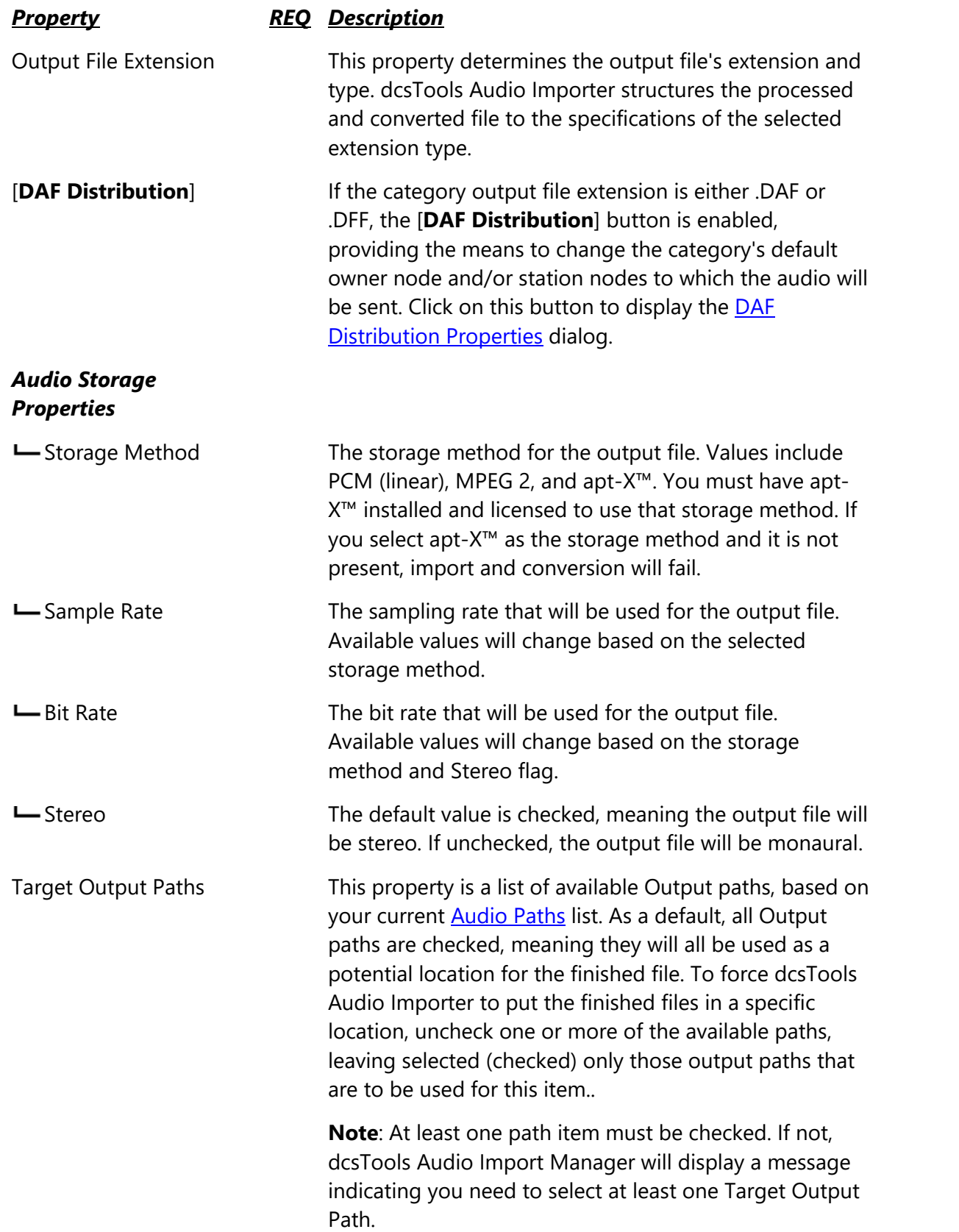

When you have completed your edits, click on the [**OK**] button to save the changes. dcsTools Audio Import Manager will check your settings and display a message if there's a problem. Correct the problem and click on [OK] again. To discard your changes, click on the [Cancel] button.

## **Deleting a Category**

To delete an existing category item, [**Left-Click**] on the item to select it, then click on the [**Delete**] button. You will be prompted to confirm the item deletion.

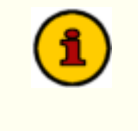

Deleting the "**-- Default --**" category item is not allowed. If you attempt to delete the Default Category, a message is shown, explaining that it cannot be deleted.

## <span id="page-29-0"></span>**Editing the Default Category**

The Default Category is displayed in the category list with the name "**-- Default --**" is used when dcsTools Audio Importer detects a newly-arrived audio file that does not match any other defined Maps or Categories. It serves as the "catch-all" or "fall-back" for processing audio files. You should edit this category to meet your needs in terms of the type of output file, storage method and expiration date, just like any other category you've defined.

To edit the Default Category, [**Double-Click**] on the item named "**-- Default --**". The Add/Edit Category dialog is displayed.

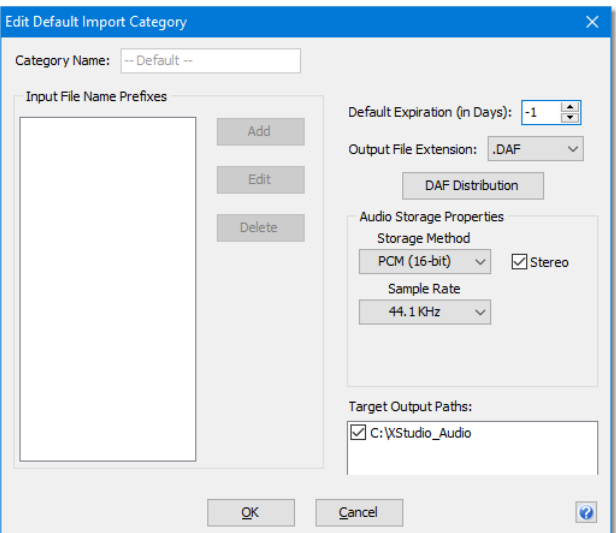

*Default Import Category Dialog*

The only thing that separates the Default Category from others you may create is that you cannot change the Name property and no Prefixes are allowed. These property items are disabled when editing the Default Category.

## <span id="page-30-0"></span>**Editing DAF Distribution Properties**

The DAF Distribution Properties dialog is used to change the default owner node and/or station nodes to which the audio will be sent. The dialog shows the current owner node and items in the distribution node list that are checked will receive the audio.

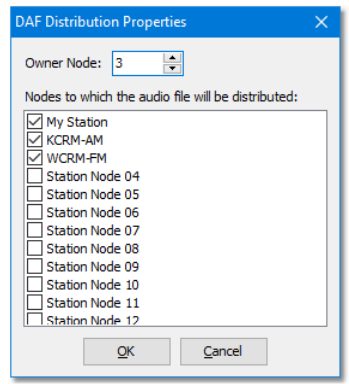

*.DAF Distribution Properties Dialog*

Change the owner node by entering the desired node number in the Owner Node field.

Node numbers are **zero-based**, meaning number 0 = node 1. dcsTools Audio Importer limits available node numbers to 32 so the highest-entered owner node value must be 31 or less.

Change the distribution nodes by checking or unchecking the desired station nodes. Checked items will receive the audio file, the non-checked items will not. If you wish to edit station node names to be more meaningful to you, this can be done in the dcsTools Audio Import [Manager](#page-19-0) [Preferences](#page-19-0) dialog.

> dcsTools Audio Importer limits station distribution to 32 nodes. If you are running a DCS or Maestro system with more than 32 work stations, nodes 33 to 64 will not receive imported audio automatically. You will need to use the audio system cart editing function to manually add any station nodes above 32 that need to receive the audio.

#### <span id="page-31-0"></span>**3.2.3 Import Maps**

To create and maintain Import Maps, select the *Audio Importer Configuration* tab in dcsTools Audio Import Manager. A list of defined Import Maps is contained in the *Audio Maps* panel, , which includes buttons for adding, modifying and deleting Audio Maps.

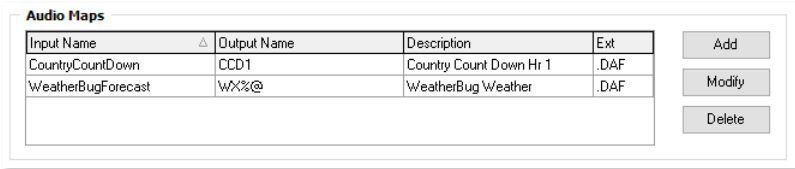

*Audio Maps Panel*

Import Maps are definitions of how to handle inbound audio source files that *exactly match* a specified file name (the file extension is ignored, other than to identify the source file type). Unlike Category definitions, a map definition allows you to define the output file name, including the use of [substitution](#page-35-0) characters to create different output file names based on the time of day or day of the week. A map definition is useful, for instance, if you regularly receive audio files during the day that should have different file names to prevent playing content that may be outdated. It is also useful if an inbound source audio file is delivered with a file name that is incompatible with your output file naming requirements - it removes the need to rename the inbound file before submitting to dcsTools Audio Importer for processing via a matching Category.

## **Adding and Editing Maps**

To add a new Map item, click on the [**Add**] button adjacent to the displayed list of maps. To edit a Map, [**Double-Click**] on the item or [**Left-Click**] on the item to select it and then click on the [**Modify**] button. The Add/Edit Map dialog is displayed.

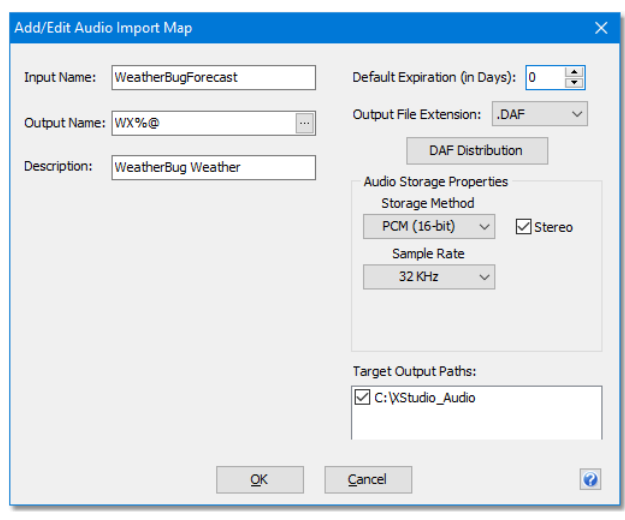

*Maps Add/Edit Dialog*

Modify the map properties as needed for your purposes. In the properties table shown below, items with a check mark in the **REQ** column require user entry, while unchecked items have default values which can optionally be changed.

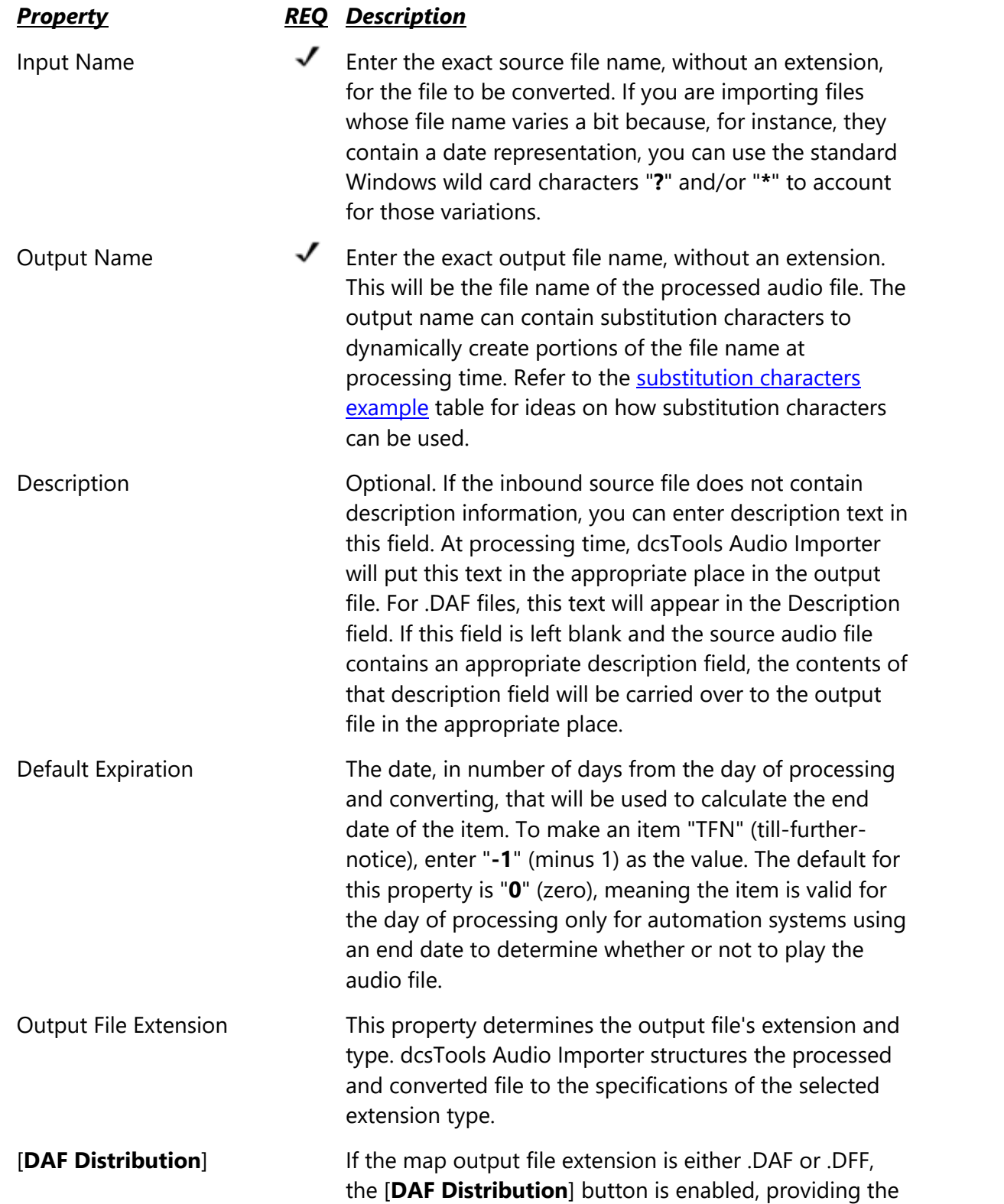

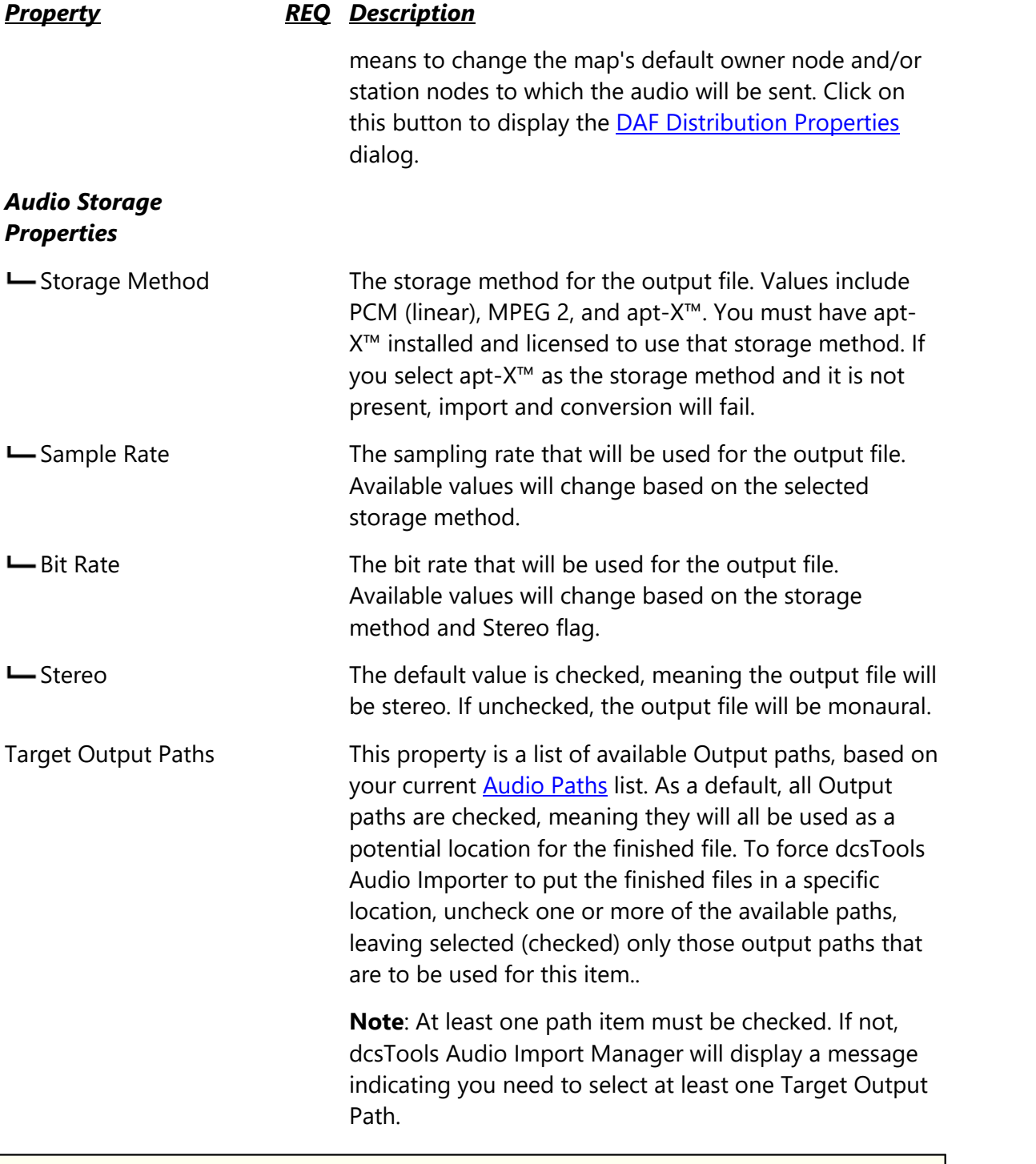

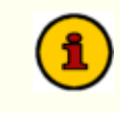

The Input Name, Output Name and Description fields cannot contain the characters **&**, **<**, **>**, **"** (quote) and **'** (apostrophe). If any of these characters are used, the field will fail validation by dcsTools Audio Import Manager.

When you have completed your edits, click on the [**OK**] button to save the changes. dcsTools Audio Import Manager will check your settings and display a message if there's a problem. Correct the problem and click on [OK] again. To discard your changes, click on the [Cancel] button.

## **Deleting a Map**

To delete an existing map item, [**Left-Click**] on the item to select it, then click on the [**Delete**] button. You will be prompted to confirm the item deletion.

## <span id="page-34-0"></span>**Editing DAF Distribution Properties**

The DAF Distribution Properties dialog is used to change the default owner node and/or station nodes to which the audio will be sent. The dialog shows the current owner node and items in the distribution node list that are checked will receive the audio.

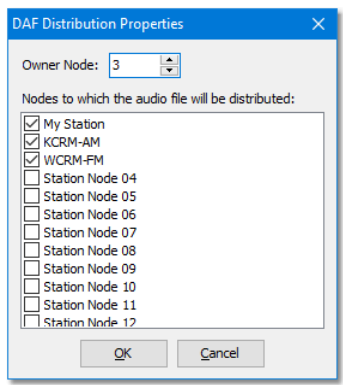

*.DAF Distribution Properties Dialog*

Change the owner node by entering the desired node number in the Owner Node field.

Node numbers are **zero-based**, meaning number 0 = node 1. dcsTools Audio Importer limits available node numbers to 32 so the highest-entered owner node value must be 31 or less.

Change the distribution nodes by checking or unchecking the desired station nodes. Checked items will receive the audio file, the non-checked items will not. If you wish to edit station node names to be more meaningful to you, this can be done in the dcsTools Audio Import [Manager](#page-19-0) [Preferences](#page-19-0) dialog.

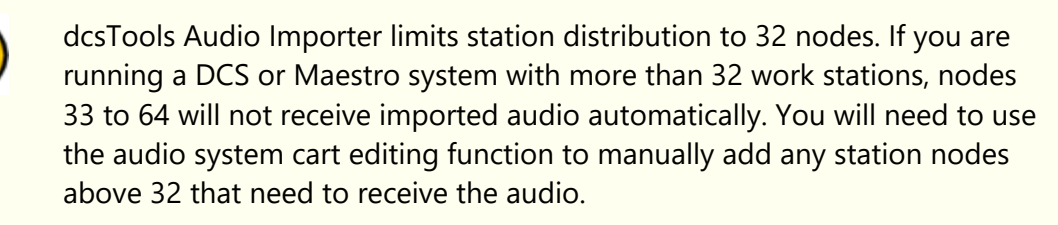

## <span id="page-35-0"></span>**3.2.3.1 Using Substitution Characters**

To use substitution characters in a Map Output Name, enter the appropriate character as a part of the Output Name. The Audio Import Map dialog provides a pop-up button to display a substitution character help window, similar to the one shown.

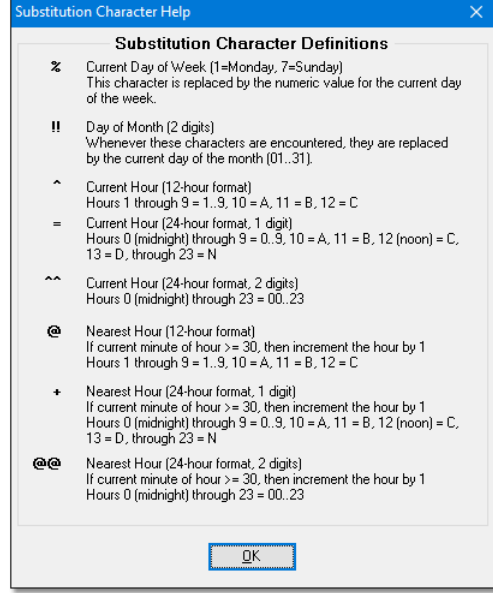

*Substitution Character Help Dialog*

## **Supported Substitution Characters**

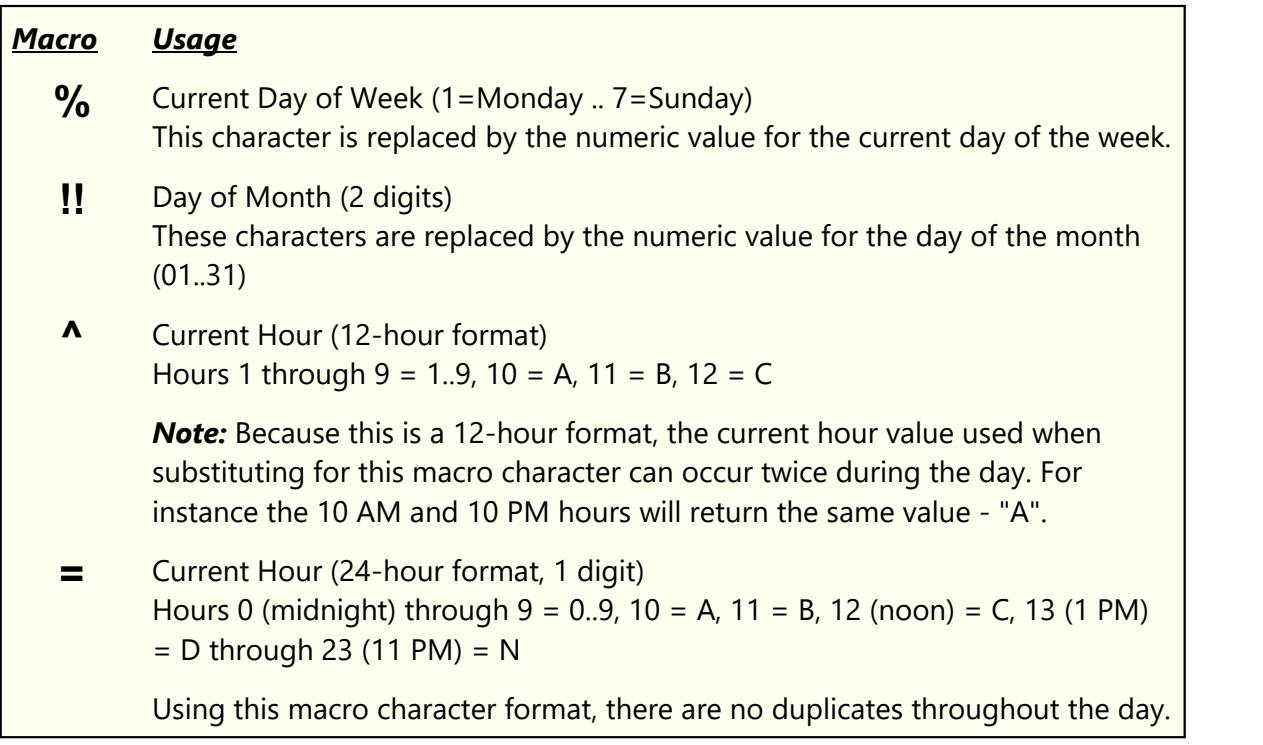
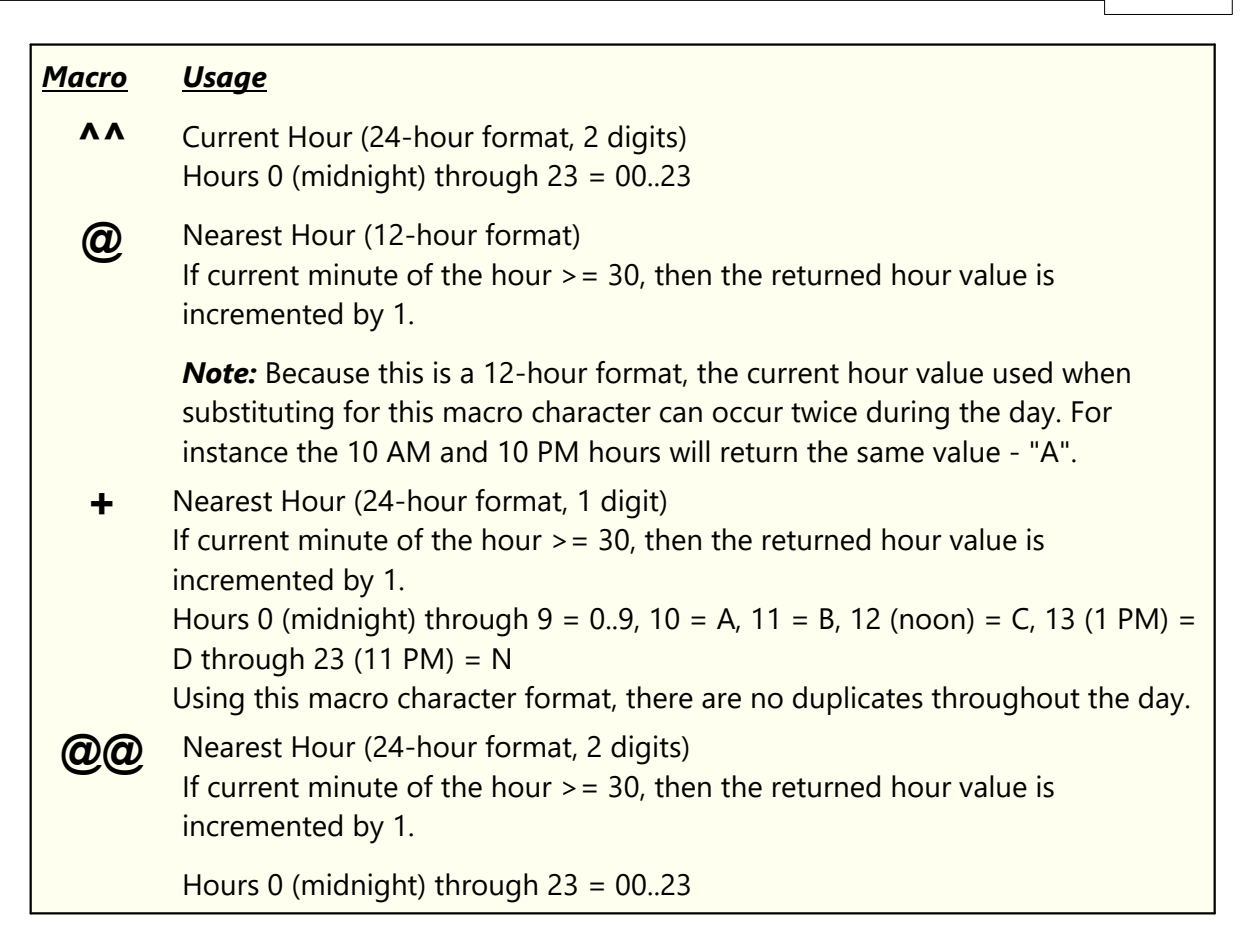

## **Day of Week Values**

The day of week macro character returns a numeric value, based on the current day of the week. Values returned are shown in this table.

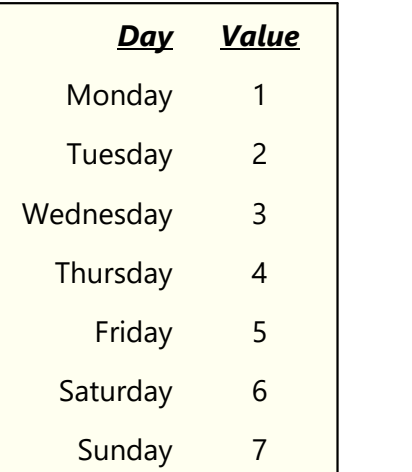

# **Hour of Day Values - 1 & 2 Digits**

Hour of Day macro characters will return different one-character values, depending on the specific macro character used. The main differences occur between any 12-hour format and any 24-hour format. Values returned by each format type are listed in this table.

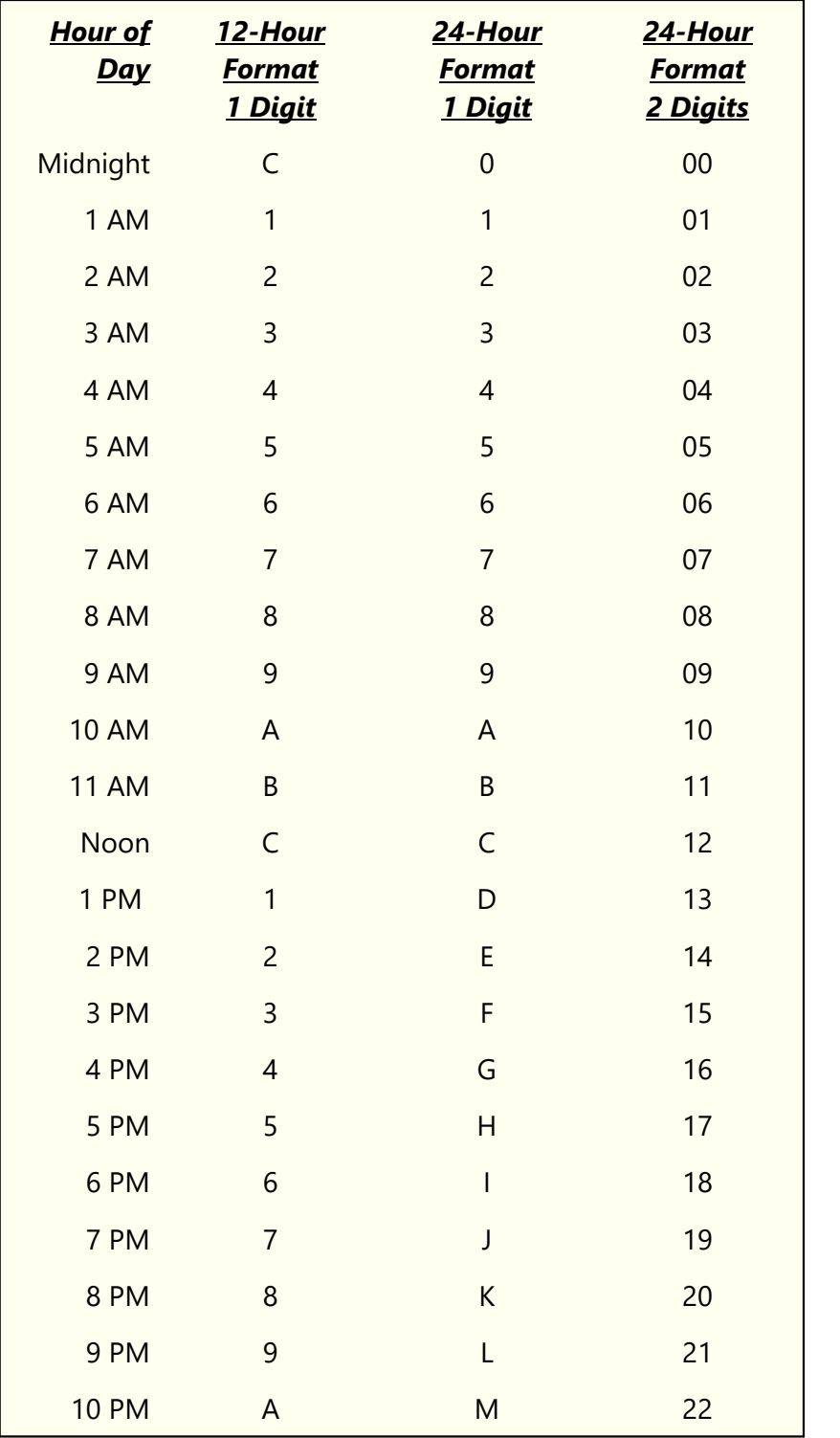

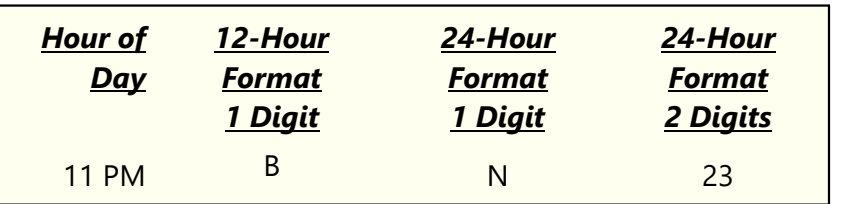

# **Substitution Character Examples**

Here are some examples of how substitution characters can be used, along with an explanation of the results.

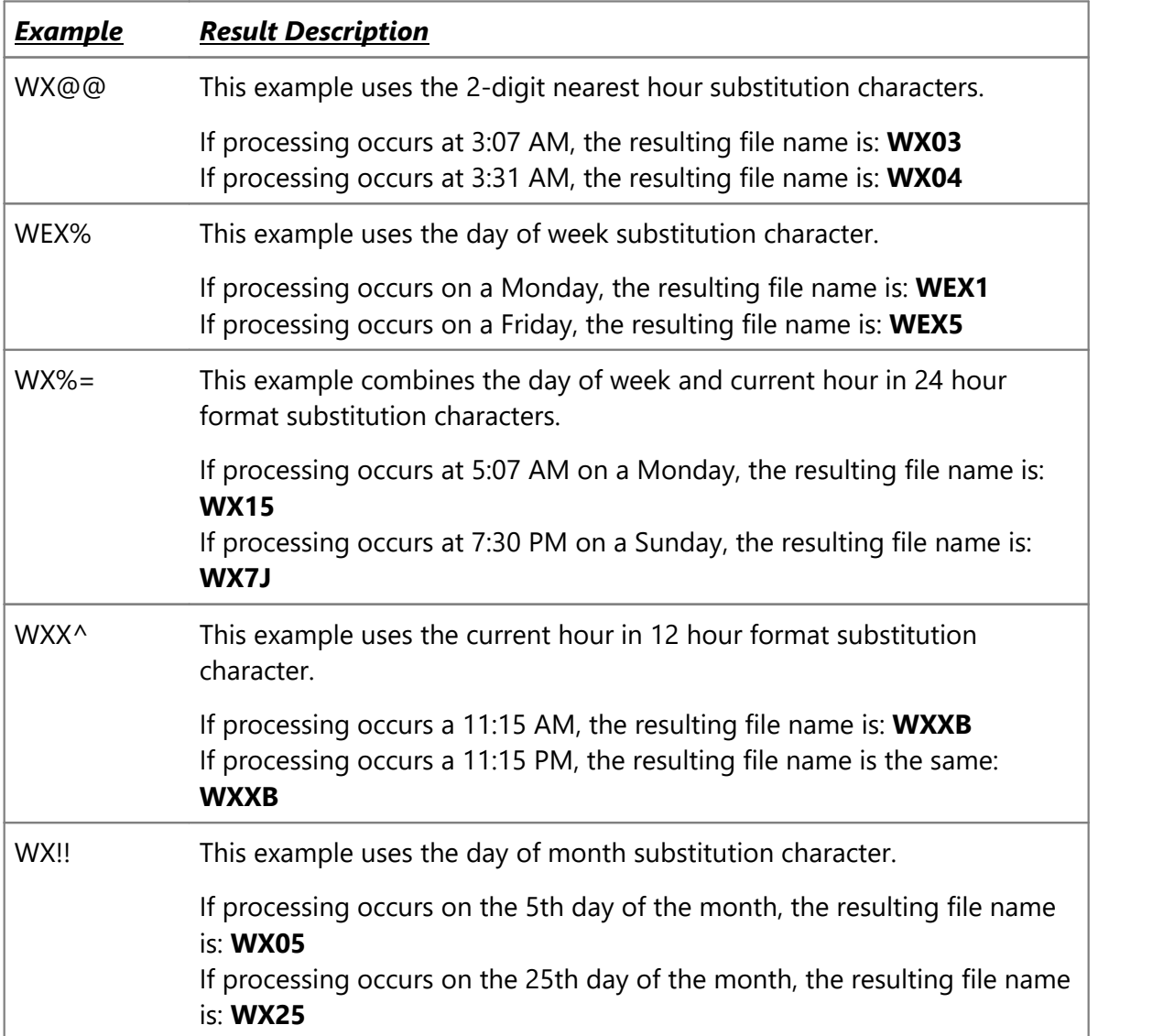

When using substitution characters, ensure the resulting file name meets the requirements of the system you will be using to play back the audio.

**Using dcsTools Audio Importer**

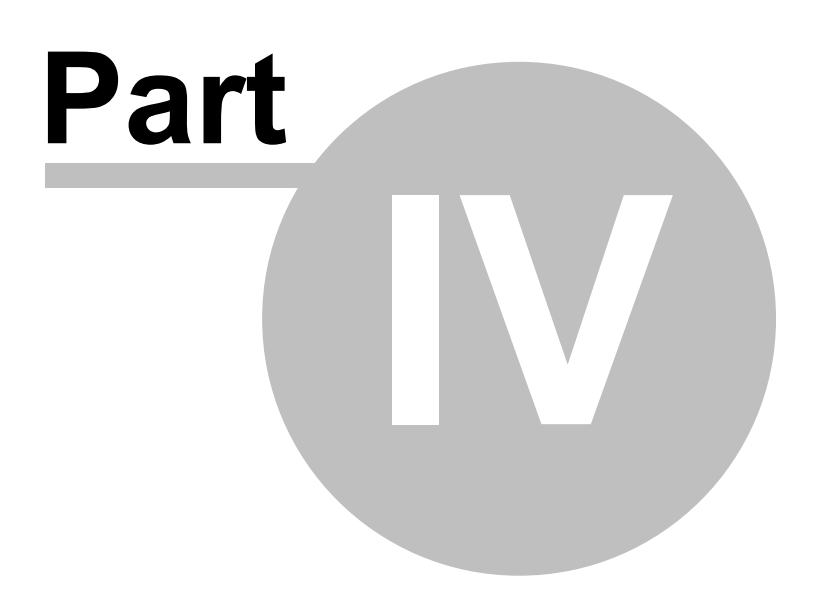

dcsTools Audio Importer consists of two main applications - the dcsTools Audio Import Service, which is not visible to the end-user, and dcsTools Audio Import Manager, which is used to configure and monitor dcsTools Audio Import Service. dcsTools Audio Import Service normally needs no direct interaction by the user as the service can be started, stopped, configured and monitored with dcsTools Audio Import Manager.

### **Launching dcsTools Audio Import Manager**

After dcsTools Audio Import Manager has been installed, there will be shortcuts on your desktop (if you opted to have them created), menu items available in the *Start | Programs* menu area, and optionally, shortcuts in the *Start | Programs | Startup* folder to automatically launch dcsTools Audio Import Manager when you login to your system.

If you've not opted to have dcsTools Audio Import Manager start automatically at login, locate either the desktop icon or dcsTools Audio Import Manager's menu item in the *Start* **|** *Programs* menu and start the program.

### **dcsTools Audio Import Manager is a Tray Application**

At start up, dcsTools Audio Import Manager always minimizes itself in the system tray, similar to the example shown.

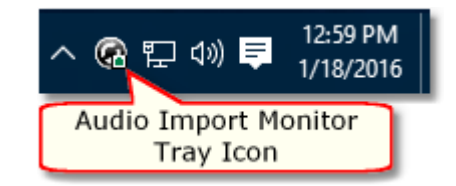

If the tray icon has disappeared, click on the small arrow adjacent to the visible icons to see all items currently residing in the system tray.

> On most Windows systems, tray icons will disappear after a period of time unless you change your Windows Notifications settings to make dcsTools Audio Import Manager permanently visible in the system tray. To make dcsTools Audio Import Manager visible all the time, [**Right-Click**] on the time display in the system tray (typically right-most on the task bar). From the pop-up menu, select "*Customize Notification Icons*". A dialog is displayed with a list of system tray items. Select dcsTools Audio Import Manager and change the Behavior(s) property to "*Show Icon & Notifications*". Click [**OK**] to save the setting.

To make dcsTools Audio Import Manager's main display visible, either [**Double-Click**] on its tray icon or [**Right-Click**] on the tray icon to pop up its tray menu. From the tray menu, select the menu item **Configuration & Status** to show dcsTools Audio Import Manager's main display.

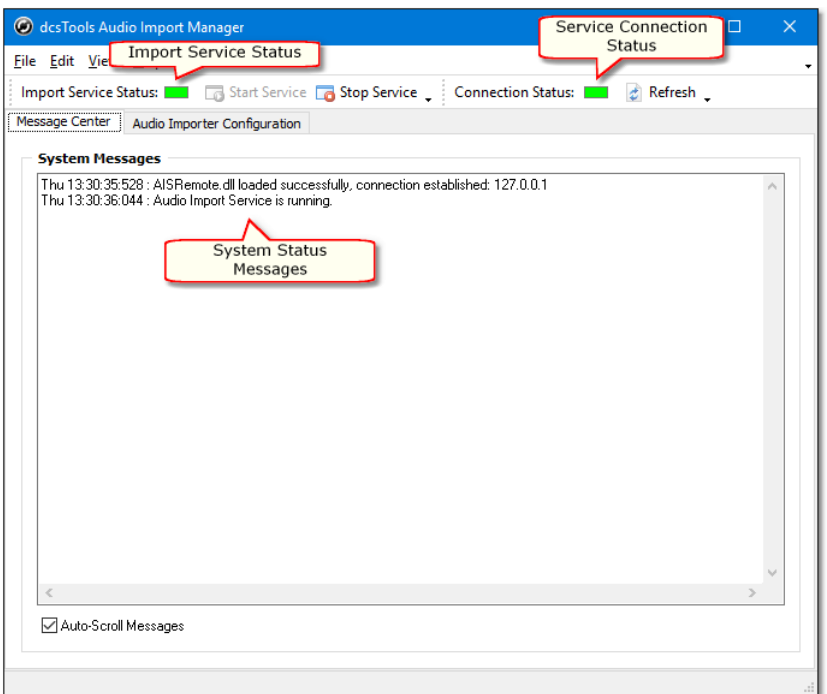

*dcsTools Audio Import Manager Message Center*

### **The dcsTools Audio Import Manager Main Display**

The dcsTools Audio Import Manager main display consists of the main menu, toolbars containing buttons to start/stop the dcsTools Audio Import Service and to refresh the importer configuration settings, and a tabbed area providing access to the Message Center and Audio Importer Configuration pages.

The arrangement and sizing of the main display can be customized to suit your preferences. In addition to changing the overall size and position of the main display, you can also change the relative size of the Audio Paths, Audio Categories & Audio Maps panels using the splitters located between the panels. Here's an overview of the most prominent features of the main display:

- · **Main Menu**. Directly below the title bar is the main menu, which provides access to all dcsTools Audio Import Manager features and functionality.
- · **Main Toolbar**. The main toolbar provides quick access to commonly used features, including starting and stopping the dcsTools Audio Import Service and refreshing configuration information, The dcsTools Audio Import Service status (running, not running) and dcsTools Audio Import Manager connection to the service status is also displayed. The toolbars can be floated away from the main display, docked to the sides or bottom of the main display, or completely hidden if desired.
- · **Message Center Tab**. The Message Center displays a time-stamped list of recent activity, including the service status, connection to the service status, configuration changes and file processing activity. As a default, as new messages are added, the most recent message is brought into view. You can disable this behavior by unchecking the "*Auto-*

*Scroll Messages*" check box. Note that this change is applicable to the current session only - the next time dcsTools Audio Import Manager is started, the default behavior returns. To make the change apply to all sessions going forward, change the appropriate setting in [Preferences.](#page-17-0)

· **Audio Importer Configuration Tab**.This area is where you manage the dcsTools Audio Import Service configuration. You can add, edit and delete configuration items. For more information on configuration, see topics on [Setting](#page-21-0) Up File Import, Source and [Output](#page-23-0) [Paths,](#page-23-0) Import [Categories](#page-26-0) and [Import](#page-31-0) Maps.

You can manually re-size the dcsTools Audio Import Manager main display by dragging the tab on the lower-right corner of the status bar at the bottom of the dcsTools Audio Import Manager main window. dcsTools Audio Import Manager will remember its size, screen location and monitor (if a multi-monitor system) and restore the settings each time you start the program. Other settings like the location of tool bars and relative size of the information panels are also saved at program close and restored when dcsTools Audio Import Manager is restarted.

**Reference**

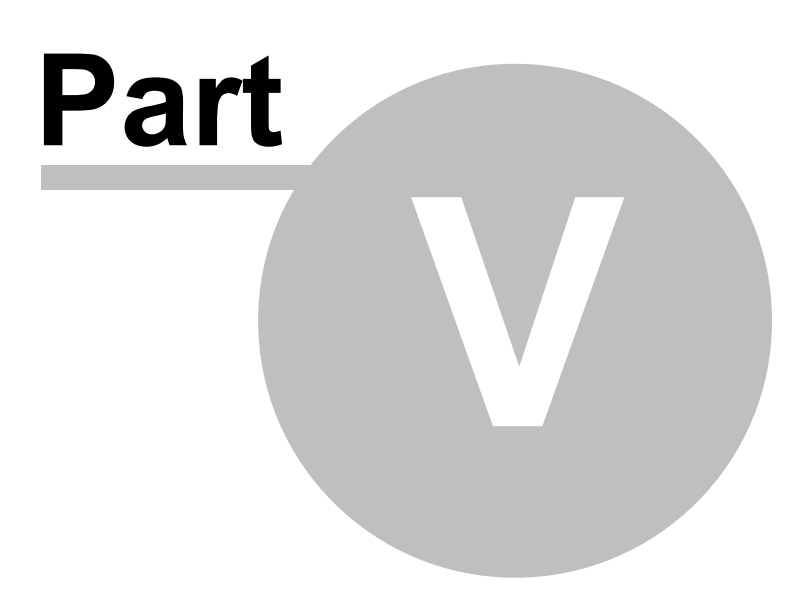

This section contains more detailed background information on a number of key subjects that will help you to gain a better understanding of how dcsTools Audio Import Manager works.

Studying these sections is not absolutely essential but it will make it much easier for you to use dcsTools Audio Import Manager more efficiently and effectively.

### **5.1 Data Navigators**

Several areas in dcsTools Audio Import Manager make use of so-called "data navigators". Essentially, a data navigator is an organized set of buttons that provides an easy-to-use interface for navigating around in displayed data like the log, station definitions, cart categories, and music databases. In addition to navigation, some of the navigators include buttons to add (insert), edit, & delete items.

Two example navigators are shown here – there are two because the "state" (availability) of buttons will vary depending on the current task. For instance, if you are at the beginning of a list of Task records, the navigator buttons for moving backwards through the list are disabled  $-$  at least, until you move away from the beginning of the list.

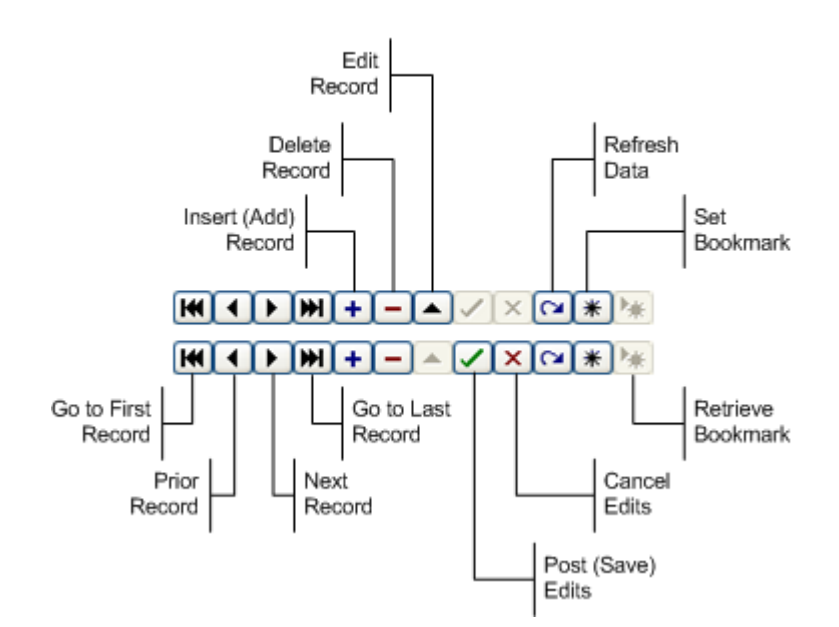

Data Navigator Button Map

Depending upon the area of dcsTools Audio Import Manager in which you're working, some of the navigator buttons depicted are not visible because the functionality they provide is not allowed.

### **5.2 How dcsTools Audio Importer Works**

dcsTools Audio Importer processes and converts files based on the "rules" you have established for the software.

It monitors all folders that you have declared as source paths (read-only folders). When a new audio file arrives, a determination on what to do with the new file is made, based on a specific sequence of events:

- 1. All defined import [Maps](#page-31-0) are looked at first. If a match is found, the new file is processed according to the matching map definition.
- 2. All defined import [Categories](#page-26-0) are examined next. The first match found, based on file name prefixes you have defined, is used to process the new file according to the matching category definition.
- 3. If no matching Maps or Categories are found, the new file is processed according to the Default [Category](#page-29-0) definition.

The processed file is placed in one of the defined output paths. If you have more than one output path allowed for a given Map or Category definition, dcsTools Audio Importer will place the finished file in the location with the largest amount of available disk space.

Once the source file has been processed, it is deleted from the source path as a default.

If the source audio file cannot be converted and imported, possibly due to a corrupt file or unknown audio file type, it is moved from the source folder to a folder named "**Bad Audio**", located under the source folder where the file originally arrived for processing.

dcsTools Audio Import Manager (the GUI application) does not need to be running for convert and import operations. As long asthe dcsTools Audio Import Service is running, audio files will be processed and converted. dcsTools Audio Import Manager is used to monitor the dcsTools Audio Import Service activity, as desired, in addition to its configuration duties. dcsTools Audio Import Service will continue to process new audio files even if all users are logged out of the host PC.

## **5.3 Remapping Post Timers**

When outputting files to a format that supports Broadcast Wave File Cart Chunk information, dcsTools Audio Importer will write information available from the source file that can be mapped to Cart Chunk Post Timer identifiers. Under normal circumstances, this mechanism will work fine for most users.

Occasionally, programs utilizing Post Timer information expect certain source file information be mapped to a Post Timer field that is different than what dcsTools Audio Importer does as a default. The field mappings are stored in the dcsTools Audio Import Service configuration file, which is named "**AISConfig.xml**" and is an XML file type. The file is located in the directory in which dcsTools Audio Importer is installed.

## **Default Post Timer Mapping**

Below is a representation of the default mapping of Post Timer section of the configuration file. This section typically is near the end of the file.

```
<timers>
 <timer name="begin" id="0" value="AUDs"/>
 <timer name="end" id="1" value="AUDe"/>
 <timer name="aux" id="2" value="SEC1"/>
 <timer name="fade" id="3" value="SEC2"/>
 <timer name="intro" id="4" value="INT "/>
 <timer name="outro" id="5" value="OUT "/>
 <timer name="hookstart" id="6" value="MRK1"/>
 <timer name="hookend" id="7" value="MRK2"/>
</timers>
```
## **Changing Default Post Timer Mapping**

To make changes in the default Post Timer mapping, follow these steps:

- 1. Stop the dcsTools Audio Import Service using either the dcsTools Audio Import Manager or directly in the Windows Services applet. Optionally, you may wish to make a backup copy of the configuration file before editing.
- 2. Open the "**AISConfig.xml**" file in a text editor.
- 3. Make any changes you need to make in the "*value*" field associated with the timer name you want to remap. Ensure that all values you change are exactly 4 characters in length. Note that some of the values are only 3 characters with a trailing space to make a total of 4 characters.

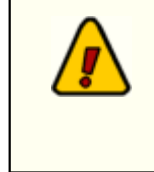

Values are case-sensitive. When remapping a value, make sure that you copy the value field exactly as it appears in the original location. Be careful not to have the same value identifier mapped to more than one value field - results will be unpredictable.

- 4. Once you are satisfied with your changes, save them back to the configuration file.
- 5. Restart the dcsTools Audio Import Service using either the dcsTools Audio Import Manager or directly in the Windows Services applet.
- 6. Test your changes by importing a file and verifying your changes work as you intended.

**TroubleShooting**

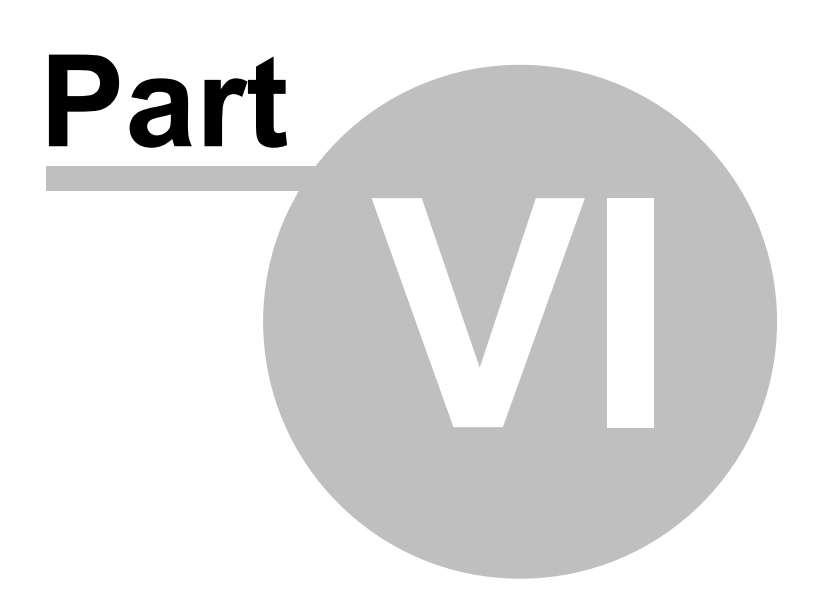

dcsTools Audio Importer has been designed to be as trouble-free as possible and has been thoroughly tested. However, not every usage scenario can be anticipated. This section is intended as a starting point diagnosing and solving problems, but should not be viewed as an allencompassing source of problem resolution.

If the difficulty you're experiencing is not covered here, contact the dealer who provided you with dcsTools Audio Importer first. Alternatively, you can contact dcsTools.com - see the topic on [technical](#page-63-0) support.

## **Application Bugs or Errors**

Bugs and errors generally fall into one of two categories - a bug, which is the application not doing something as you might have predicted it would, or; an error, which is the failure of the application to run or perform a specific task altogether.

If you find a bug, report it. Every effort is made to ensure dcsTools Audio Importer performs as expected, but there may be circumstances that were not predicted in the development of the software. See the section on **[Technical](#page-63-0) Support** for information on reporting a bug.

If you encounter an error, you will get an error message indicating a severe failure and dcsTools Audio Import Manager may terminate. Provisions are made to "catch" such errors and log the error information to a file in the dcsTools Audio Import Manager application directory. The file name is **crFCMonitor.el**. Again, report any application errors you encounter. You may be asked to send the appropriate log file for analysis.

# **6.1 dcsTools Audio Importer Doesn't "See" Audio Folders**

You may encounter a problem where dcsTools Audio Importer doesn't process audio files in a source folder or will not write a converted file to an output folder. To remedy this issue, check the following:

- Check that folder is present and correct in the dcsTools Audio Import Manager [Source](#page-23-0) and [Output](#page-23-0) Paths configuration.
	- The dcsTools Audio Import Service runs as a *service application* and as such, has no knowledge of any "mapped" drives – a drive letter assigned to a folder on a PC other than the one the service is running on. Therefore, in order for the service to be able to read or write files that are located on another PC, the paths to those folders must be entered using UNC notations. As an example, instead of using "**P:\MyAudio**" as the path, use the UNC notation: **\ \Remote\_PC\_Name\Share\_Name\MyAudio** in the path property fields.
- · If the audio folder is located on a PC other than the one running the dcsTools Audio Import Service, you may have to change the service's Log On credentials. Unless changed during the installation process, the service is installed with standard **System User** Log On credentials. This provides complete access to the host PC's hard drives, but no access to other machines' resources. If this is the case, change the dcsTools Audio Import Service Log On credentials to a user name and password combination that is authorized and has the appropriate privileges on the remote PC.

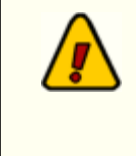

If you wish to read or write audio files located on another PC, the dcsTools Audio Import Service Log On credentials must be changed. You must have administrative privileges to change the service's Log On information – if you do not have these privileges, contact your system administrator for help.

· If the dcsTools Audio Import Service is using a Log On user name and password other than **System User**, ensure that the user name has the appropriate read and write privileges for any folder that is used as either a source or output folder, whether it is on a local drive or drive located on another PC, and for the folder where dcsTools Audio Importer is installed. For additional information, see the topic on User [Account](#page-58-0) Control.

### **6.2 dcsTools Audio Importer Seems "Slow"**

dcsTools Audio Importer running "slow' is a broad statement, but basically means you feel like the software is not responding quickly enough in performing some tasks. Here are some typical examples, reasons and possible solutions:

- · *File import and conversions take a long time*. Possible reasons are that you are converting a large file, you are reading or writing files from a network drive and have either a low-speed connection (10mbs) or high LAN traffic, or you are running an older PC lacking in CPU speed or RAM memory. In addition, dcsTools Audio Importer converts files at a lower-than-normal system priority.
- · *Starting a conversion takes a long time*. This typically occurs ifdcsTools Audio Importer cannot gain access to a newly-arriving source file. Until the file is completely available and can be locked, conversion will not occur. If you are copying a file to a source folder from another location, it may take some time for the file copy process to complete and dcsTools Audio Importer is waiting until the file can be processed.
- · *Converting a particular file takes a long time*. The cause could be that the file is a very large file or that dcsTools Audio Importer is already busy processing source files that arrived earlier.

## **6.3 dcsTools Audio Import Manager Has Disappeared**

At start up, dcsTools Audio Import Manager always minimizes itself in the system tray. If the tray icon has disappeared, click on the small arrow adjacent to the visible icons to see all items currently residing in the system tray.

> On most Windows systems, tray icons will disappear after a period of time unless you change your Windows Notifications settings to make dcsTools Audio Import Manager permanently visible in the system tray. To make dcsTools Audio Import Manager visible all the time, [**Right-Click**] on the time display in the system tray (typically right-most on the task bar). From the pop-up menu, select "*Customize Notification Icons*". A dialog is displayed with a list of system tray items. Select dcsTools Audio Import Manager and change the Behavior(s) property to "*Show Icon & Notifications*". Click [**OK**] to save the setting.

To make dcsTools Audio Import Manager's main display visible, either [**Double-Click**] on its tray icon or [**Right-Click**] on the tray icon to pop up its tray menu. From the tray menu, select the menu item *Configuration & Status* to show dcsTools Audio Import Manager's main display.

# **6.4 DCS Reports Invalid File**

If you are converting files for DCS (output type is .daf or .dff), you may see an error reported by DCS that an imported file is invalid. As a default, dcsTools Audio Importer creates .daf and .dff files using the latest file header version for these types of files (v1.4). DCS recognizes only earlier versions of these file type headers, specifically v1.2 & v1.3 and will report converted files with a v1.4 header as an invalid cart.

The solution is to change dcsTools Audio Importer's handling of these file types to produce a v1.3 header, which is suitable for use with DCS. Changing this setting requires editing the Windows registry entry "*ExportDaf14header*" for dcsTools Audio Import Service. If this entry is not present, you can create it. See the dcsTools Audio Import Service Registry [Information](#page-69-0) topic for details on the correct value to use.

> Stop the dcsTools Audio Import Service prior to making changes to its registry settings. Once changes have been made, restart the service and test to be sure you get the desired results. It is recommended you use Windows **RegEdit** application to make any changes.

## **6.5 Help Display is Unresponsive**

If you have the dcsTools Audio Importer help system displayed and it suddenly becomes unresponsive - you cannot scroll text and get a warning sound every time you click on it, it is likely that you have an edit dialog displayed and clicked on the help button.

To correct the problem, click on the [**Cancel**] button for the edit dialog. Once the edit dialog is closed, the help system will become responsive again.

This happens when the following sequence of events occurs:

- 1. You open the help system anywhere in dcsTools Audio Import Manager and;
- 2. You leave the help system open while you move on to other parts of the application. Then;
- 3. You open one of the edit dialogs for Preferences, Paths, Categories or Maps.

At this point, you will find that attempting to access the help system, either to scroll text or look at another subject, will no longer respond. The reason is that the edit dialogs are "modal" in nature and disallow access to other windows in dcsTools Audio Import Manager while they are active.

The solution is to close the help system *before* displaying an edit dialog. If you click on the help button in the dialog, the help system is redisplayed and fully accessible.

## **6.6 Some Files Failto Convert**

You may encounter a situation where an incoming (source) audio file fails to convert and import successfully. When an import fails completely, you will usually see an error message in the dcsTools Audio Import Manager Message Center. Depending on the type of problem there was in converting and importing the file, the source file will end up in one of the Audio Paths "Bad Audio" sub-folder or will remain in the source folder. In other cases, the file may appear to have been converted and imported correctly, but the resulting audio doesn't sound right at playback.

# **Possible Causes of a Failed Conversion**

- · *The source audio file is a Read-Only file*. dcsTools Audio Importer will not convert and delete a source audio file containing the read-only file attribute. The solution in this case is to remove the read-only attribute - you can use Windows File Explorer or another file manipulation application to correct this problem.
- · *The source file is a .daf multi-cut header*. dcsTools Audio Importer cannot convert a .daf multi-cut header file as there is no audio within the file. See the [Import](#page-22-0) Notes for [XStudio,](#page-22-0) DCS and Maestro Users topic for additional information.
- · *The source file is not a supported audio file type*. dcsTools Audio Importer recognizes audio files in a source folder by the file's extension, which is associated with a file type. Supported broadcast industry file types are .wav, .mpg, .mp2, .mp3, .daf, .dff, and .raw.
- · *The source file is a variable bit rate file*. As a default, dcsTools Audio Importer does not process variable bit rate source files.This file type can take a long time to process and the resulting output file may not always be correct. You can change the default behavior by modifying the "*FilterMpegVbr*" core dcsTools Audio Import Service registry setting. See the dcsTools Audio Import Service Registry [Information](#page-69-1) topic for additional details.

Stop the dcsTools Audio Import Service prior to making changes to its registry settings. Once changes have been made, restart the service and test to be sure you get the desired results. It is recommended you use Windows **RegEdit** application to make any changes.

# **Possible Reasons for Converted Audio not Sounding Right**

· *The output file gain is very high at playback*. While it generally is the case that the source file gain is too high, another possible cause that the source file is a monaural (mono) file. dcsTools Audio Importer as default is set up to handle mono audio files without this issue, but if you change the default "*RateConvertQuality*" core dcsTools Audio Import Service registry setting, the result may be that a mono audio file's gain is doubled during the conversion process. See the [dcsTools](#page-69-2) Audio Import Service Registry [Information](#page-69-2) topic for additional details.

· *The output file playback sounds slow, too fast or is unintelligible*. Certain source file sample rate and bit rate combinations can cause problems like this with the default core dcsTools Audio Import Service registry settings. If you do not convert any (or very many) monaural source files, consider changing the default "RateConvertQuality" core dcsTools Audio Import Service registry setting to see if it corrects this problem. See the dcsTools Audio Import Service Registry [Information](#page-69-2) topic for additional details.

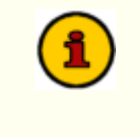

Stop the dcsTools Audio Import Service prior to making changes to its registry settings. Once changes have been made, restart the service and test to be sure you get the desired results. It is recommended you use Windows **RegEdit** application to make any changes.

# **6.7 Unable to Start or Stop dcsTools Audio Import Service**

The application that does the actual importing of audio, dcsTools Audio Import Service, runs as a Windows service and can be started and stopped from the user application, dcsTools Audio Import Manager. If you are unable to start or stop dcsTools Audio Import Service, the reason is that, more than likely, the logged-on user doesn't have sufficient user privileges to do so.

Near the end of the initial installation of dcsTools Audio Importer, you are offered that option to launch the user-access utility, an application that provides the means to extend the needed privileges to one or more users or user groups. It is recommended you do this at installation, but if you wish to defer to a later time, you can access this utility from the programs menu. Locate the dcsTools Audio Importer menu folder, expand it, and select the "**Service Access Rights Utility**" menu item.

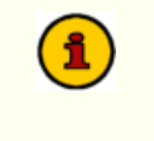

In order to use this utility successfully, you must be logged on as an Administrator, with full privileges on this PC. Further, the selected service must be installed on the PC on which you are running this utility.

# **Using the Service Access Rights Utility**

When you start the program, the main dialog appears, similar to the example shown here.

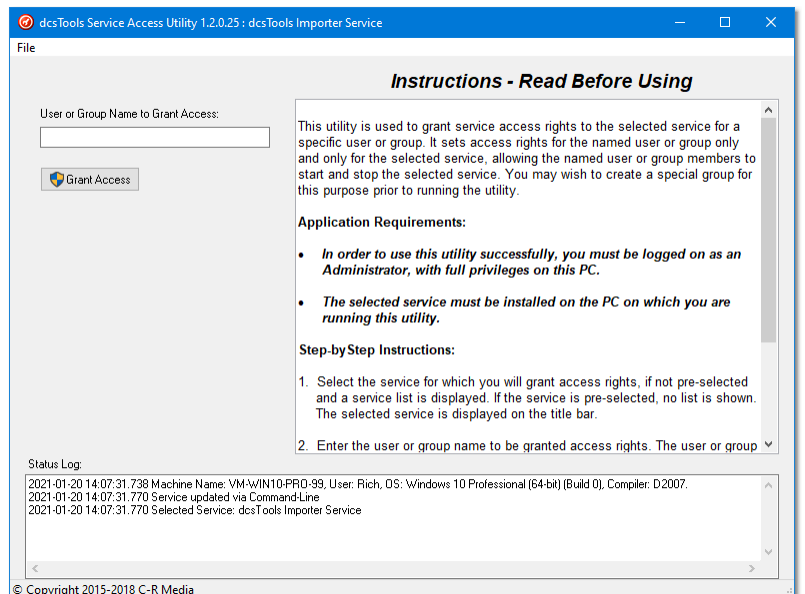

*Service Rights Access Utility Main Dialog*

Use the program to grant service access rights to the selected service for a specific user or group. It sets access rights for the named user or group only and only for the selected service, allowing the named user or group members to start and stop the selected service. You may wish to create a special group for this purpose prior to running the utility.

#### **Step-by-Step Instructions**

- 1. Select the service for which you will grant access rights, if not preselected and a service list is displayed. If the service is preselected, no list is shown. The selected service is displayed on the title bar.
- 2. Enter the user or group name to be granted access rights. The user or group must exist on the host PC. No checking to validate the entered name is done; the process will fail if a non-existent or misspelled name is entered.
- 3. Click on the [**Grant Access**] button. The status log area displays the result of each step of the process.

If an error occurs, a message dialog is displayed describing the error. The error is also listed in the status log area.

## <span id="page-58-0"></span>**6.8 User Account Control (UAC) Issues**

Starting with the introduction of Windows Vista and subsequent operating system releases, Microsoft added a significant amount of additional security to these operating systems.

Generally referred to as**UAC** (**U**ser **A**ccount **C**ontrol), the sum of these changes dramatically affect named users who might be categorized as"standard" or "general" users. Areas that previously had been quite open, allowing these users to modify, create and delete items like files and registry entries are now protected as default. Users with standard rights and privileges on these systems are now as a default prevented from making changes in such areas as the Program Files folder, the Windows folder and in the Windows registry area known as *HKEY\_LOCAL\_MACHINE*.

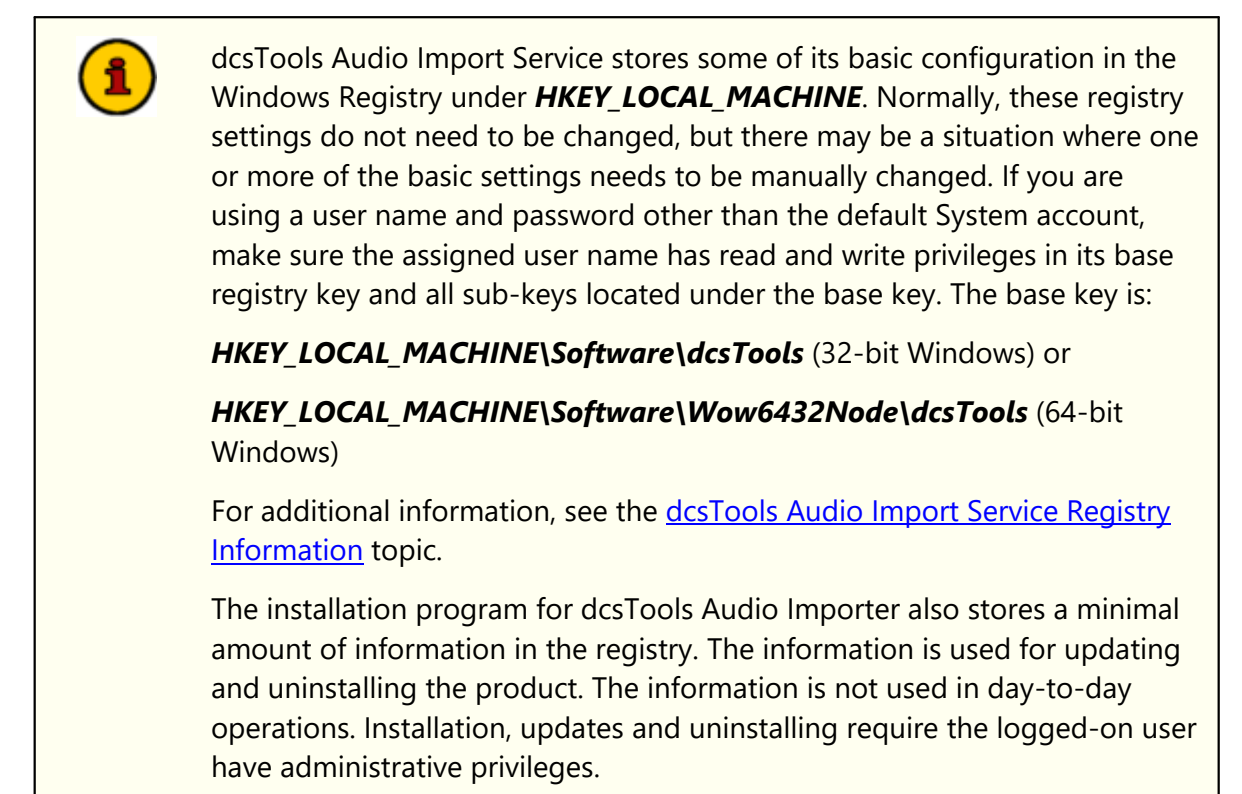

In addition, Microsoft published numerous guidelines and usage information regarding these changes. Some of the guidelines would cause applications who require the end-user to be able to modify preference settings, etc., to place files in several locations on the PC. While these changes do enhance the overall security of the operating system, having files and information for a specific application spread all over the system in places not intuitive or easy to find creates a significant support burden for IT managers and the application vendor.

Over the years, we have chosen to try to keep all of our application's files, including those that store preferences, files containing run-time information like exception logging and activity detail, and small database files, in one location for ease in troubleshooting and housekeeping.

For these reasons, our applications are generally placed in a folder other than the Microsoftrecommended Program Files folder. As a default, these other folders historically have been "wide open" in the sense that any user could read, write and modify files.

However, depending on how tightly-secured a system is when running Vista or a later operating system, issues may arise that relate to user rights. The following points may assist you in locating problems with dcsTools Audio Import Manager when running one of these operating systems and the user reporting issues does not have administrative privileges.

- 1. Make sure that user having trouble with dcsTools Audio Import Manager has read, write, modify and delete privileges in the folder in which dcsTools Audio Import Manager is installed. These privileges might be assigned to an individual user but more commonly are assigned to a user group of which the user is a member.
- 2. If you are placing files in a location other than the dcsTools Audio Import Manager folder, file locations that are set up in the Preferences area, ensure that the named user has read, write, modify and delete privileges in that folder location.
- 3. One way that some issues can be overcome is to modify any dcsTools Audio Import Manager shortcuts to cause the application to be run under administrator privileges. **[Right-Click]** on the shortcut and select the menu item "Run as Administrator". A negative of this approach is that the end-user will more than likely have to enter an administrative password, which defeats the concept of administrative security as you'd have to provide the user with the password.

Another approach some people use is to disable UAC. While this action more or less returns user accounts to the sort of status they had in previous versions of Windows, this also defeats the idea of enhanced operating system security.

4. If an application uses the registry, particularly the portion known as *HKEY\_LOCAL\_MACHINE*, you may have to extend rights to specific keys that the application modifies or creates during normal usage. In order to add permissions to the registry, you will need to use **regedt32.exe**, the extended registry editor.

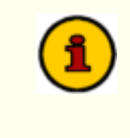

In order to extend additional privileges to a user or user group, either in the file system or registry, you need be be logged on to the operating system as an administrator.

# **6.9 Using Application Event Logs**

dcsTools Audio Import Manager documents its actions by writing information to a set of daily event logs, which are automatically maintained for a user-specified number of days. Event logs are text files containing a time stamp for each line of information (record) and descriptive text about what happened or what was done by dcsTools Audio Import Manager. To view the current-day event log, select the dcsTools Audio Import Manager main menu item **Help | View Application Event Log**.

| O View: C:\dcsTools\AudioImporter\20160118_crFCMonitor_Event<br>$\times$<br>n                                                                                                    |
|----------------------------------------------------------------------------------------------------|
| 2016-01-18 12:56:39.812 [crFCMonitor] crFCMonitor starting. Version: 0.9.8.9<br>2016-01-18 12:56:39.812 [crFCMonitor] User: Rich Machine: UMWIN10-01<br>2016-01-18 12:56:39.812 [crFCMonitor] Compiler: DXS10 DX: 20150202<br>2016-01-18 12:56:39.812 [crFCMonitor] EurekaLog not installed.<br>2016-01-18 12:56:39.812 [crFCMonitor] Command-line: "C:\dosTools\AudioImport<br>2016-01-18 12:56:39.812 [crFCMonitor] Log Detail Level: Normal<br>2016-01-18 12:56:39.812 [orFCMonitor] Connected to Service Control Manager.<br>2016-01-18 12:56:39.812 [crFCMonitor] Service "ais" is installed.<br>2016-01-18 12:56:39.812 [orFCMonitor] Service connection to "ais" OK.<br>2016-01-18 12:56:39.922 [TgaiConnectionObj] LoadDll: AISRemote.dll loaded su<br>2016-01-18 12:56:39.922 [TgaiConnectionObj] LoadDll: GetProcAddress complete<br>2016-01-18 12:56:39.937 [TgaiConnectionOb.i] Connect: Connection to 127.0.0.1<br>2016-01-18 12:56:39.937 [TgaiConnectionObj] Connect: IsConnected loop count<br>2016-01-18 12:56:40.047 [TgaiConnectionObj] Connect: Audio Import Server at<br>2016-01-18 12:56:40.062 [TgaiConnectionObj] GetCheckCode. Mode: -1. Encoders<br>2016-01-18 12:56:40.062 [crFCMonitor] Import Paths refreshed. Count: 0<br>2016-01-18 12:56:40.078 [crFCMonitor] Import Categories refreshed, Count: 1<br>2016-01-18 12:56:40.078 [crFCMonitor] Import Maps refreshed. Count: 0<br>2016-01-18 12:56:40.578 [crFCMonitor] Audio Import Service is running. |
| ⋗<br>∢                                                                                                    |
| Enable Search<br><b>H</b> Close                                                                                                    |

*dcsTools Audio Import Manager Event Log Dialog*

The event log view can be re-sized as desired and includes search capability along with standard scrolling and keyboard navigation of the event details. Use the horizontal and vertical scroll bars to navigate the display. Standard [**PgUp**] and [**PgDn**] keystrokes work, too. You can search for specific text in this dialog by checking the "**Enable Search**" item, which reveals a panel for entering the text to search for, setting search direction and other options.

Hint When viewing text, you can assign up to 10 temporary bookmarks. To assign a bookmark, use the keystroke combination [**Ctrl-Shift**] + **0** to **9**. A small marker becomes visible in the left margin of the line. To jump to a bookmark, use the keystroke [**Ctrl**] + **0**to **9**. Bookmarks are lost when the dialog is closed.

> You can also enlarge & reduce the event log text size. Use the plus "**+**" or minus "**-**" keys or [**Right-Click**] to select a text size from the pop-up menu.

Event logs are very useful in troubleshooting problems or simply trying to determine why dcsTools Audio Import Manager performed in a certain way. As a default, event logs are retained for 14 days, but you can change the number of days and the amount of detail dcsTools Audio Import Manager stores in the event log. Refer to the topic on **Event Logging [Properties](#page-17-0)** in the Configuration chapter for information on adjusting the number of days and detail level.

## **Reviewing Event Logs Outside of dcsTools Audio Import Manager**

Since dcsTools Audio Import Manager event logs are text files, you can use virtually any text editor or text file viewer to review the information for any of the available event log files, which are stored in the dcsTools Audio Import Manager application folder using a naming conventions of:

#### **yyyymmdd\_crFCMonitor\_EventLog.txt**

The "yyyy" is the year, "mm" is the month and "dd" is the day of the month for which the event log was created.

> A handy alternative to using a standard text editor is our custom **Event Log Viewer** application, which provides enhanced features for sorting, grouping and filtering of event log data. Visit our [web](http://www.dcstools.com/Products/Prod_dcsTools_UtilityPack.html) site for details on downloading and using this free utility. In addition to reviewing event logs for dcsTools Audio Import Manager, this application can also be used to review the additional event logs listed below.

## **Additional Event Logs for Troubleshooting**

There two (2) additional text event log types available for troubleshooting purposes that contain more technical detail on the activities of dcsTools Audio Importer.

- 1. **AISRemote.dmp** Contains technical information about communications between dcsTools Audio Import Manager and dcsTools Audio Import Service.
- 2. **AudioImportService.dmp** Contains technical information and activity history for the dcsTools Audio Import Service activity.

These files contain the current day's activity history and are useful for diagnosing technical issues. Variations of the above-named files contain older activity history and are named for the activity date. For instance, "AudioImportService*210128*.dmp" is an archived dcsTools Audio Import Service activity history file for January 28, 2021. The date is formatted as*YY*=Year, *MM*=Month, *DD*=Day.

For additional information about controlling the detail level and number of days these files are archived, see the dcsTools Audio Import Service Registry [Information](#page-69-3) topic.

**Contacting dcsTools**

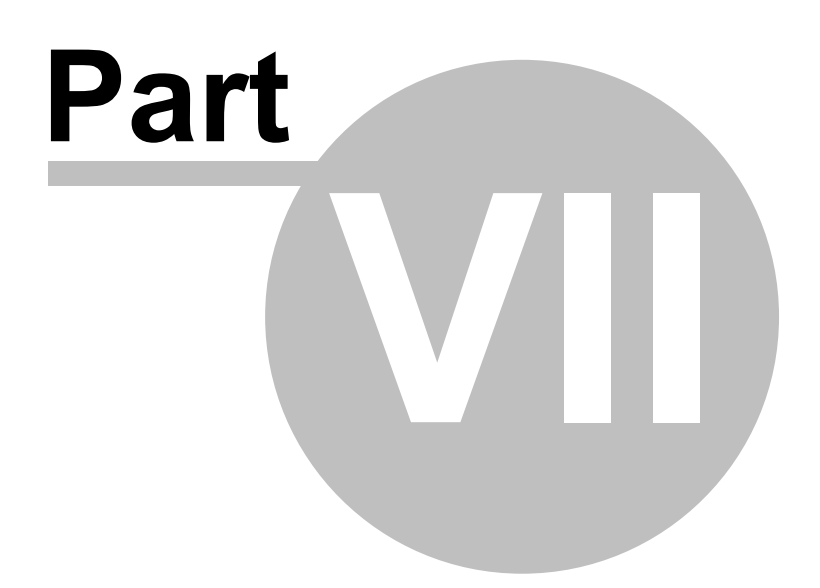

If you need to contact dcsTools.com, you can do so using one of the following methods. We are here to help, so do not hesitate to communicate with us when needed.

### **Mailing Address**

C-R Media 8494 Saratoga Lane Eden Prairie, MN 55347 USA

### **Telephone Information**

Sales and Technical Support can be reached from 9:00 AM to 5:00 PM, U.S Central Time

Voice: 952-949-9450

FAX: 952-949-9448

### **Email Information**

To [contact](http://www.dcstools.com/_dtMisc/Contact_General.html) us via email, use our **on-line contact form**. If you wish to use a standard email client, send correspondence to: rich@c-rmedia.com.

## <span id="page-63-0"></span>**Technical Support**

To contact technical support for our products, use the telephone numbers or email information provided above. You can also send an on-line [product-specific](http://www.dcstools.com/_dtMisc/Contact_Product.html?Prod=dcsTools_Audio_Importer) email.

### **Web Site**

Visit our [web](https://www.dcsTools.com) site for information on product updates and other products we offer.

**Appendices**

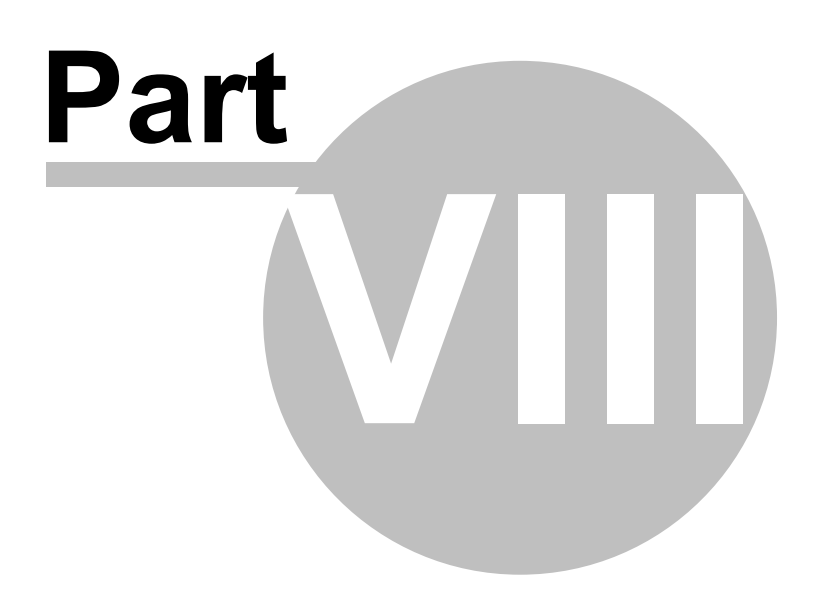

The topics in this section are supplemental to the the dcsTools Audio Importer documentation and contain information that may not be used on a day-to-day basis.

### <span id="page-65-1"></span>**8.1 Registration**

dcsTools Audio Importer requires a valid registration license file to enable full use of the product. If you have purchased dcsTools Audio Importer, you should have received instructions on how to obtain your registration license file with your installation materials. The license file is unique to each PC on which dcsTools Audio Importer is installed. Depending on whether or not you have additional encoding options installed, you may need to register those options as well.

## <span id="page-65-0"></span>**Preparing to Register**

In order to register dcsTools Audio Importer, you need to supply your vendor with information unique to the PC on which the software is installed. From the dcsTools Audio Import Manager main display, select the menu item **Help | Get Machine ID for Registration**. A dialog is displayed, containing the ID's necessary to register the software.

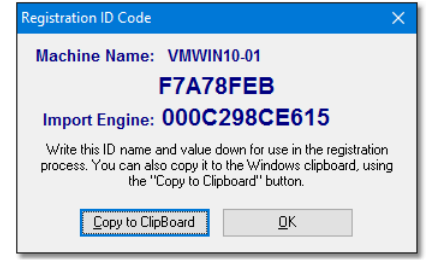

*Machine ID Dialog*

You will need to either write down the machine name, ID and Import Engine ID or you can use the [**Copy to Clipboard**] button to copy this information to the Windows clipboard. If you use the clipboard method, you can paste the information into an email or a Notepad text document using the [**Ctrl-V**] keystroke.

> **All three** (3) pieces of information are required to register dcsTools Audio Importer – the **machine name**, the **application ID** and the **Import Engine ID.** If you also purchased the apt-X encoding option, a separate [registration](#page-66-0) is required.

## **dcsTools Audio Importer Registration**

Registering the audio import engine requires a license file that is supplied to you by your vendor. The license file is created using the information you provided from the dcsTools Audio [Importer](#page-65-0) [Registration](#page-65-0) ID Code dialog. When you receive the license file, copy it to the folder in which dcsTools Audio Importer is installed, overwriting any existing file of the same name. The license file can be copied while the import engine is running. The audio import engine will automatically detect the new license file.

# <span id="page-66-0"></span>**apt-X Encoder Registration (Optional Product)**

If you have the apt-X encoder software installed with a product, you must register this software module separately. The encoder software is machine-specific. This software can only be registered *after* it is installed on the PC.

When first installed and not yet registered, the apt-X encoder normally will pop up a trial run dialog when the host application is run. However, when the encoding software is being used by a *Windows service application*, you will not see the registration dialog because service applications and their display windows are hidden from the desktop.

In order to view the apt-X registration dialog, retrieve the needed information to register the software and, when you have received the registration, complete the registration process, you need to use a utility application supplied with dcsTools Audio Import Manager.

### **Soft apt-X™ Registration Step-by-Step (Service Application)**

1. Launch the apt-X License Dialog Display Utility. A menu item is usually created to access this utility. It can be found in the Programs (or All Programs) menu under **dcsTools Audio**

**Importer | Registration Utility - apt-X**. If you cannot locate a menu item, use Windows Explorer to find the file **aptX\_RegDlg.exe**, which will be located in the folder where the software was installed.

When started, the utility's main display appears, similar to the example shown.

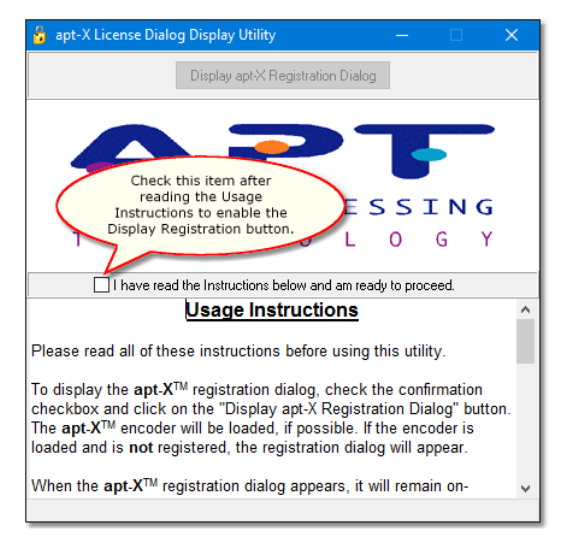

*apt-X Registration Utility Dialog*

- 2. Read the on-screen instructions and click on the check box confirming that you have read the instructions are ready to continue. The [**Display apt-X Registration Dialog**] button will be enabled.
- 3. Click on the [**Display apt-X Registration Dialog**] button to display the apt-X registration dialog, which will appear similar to the example shown. If the apt-X registration dialog not appear, refer to the section on *apt-X Registration Troubleshooting* below.

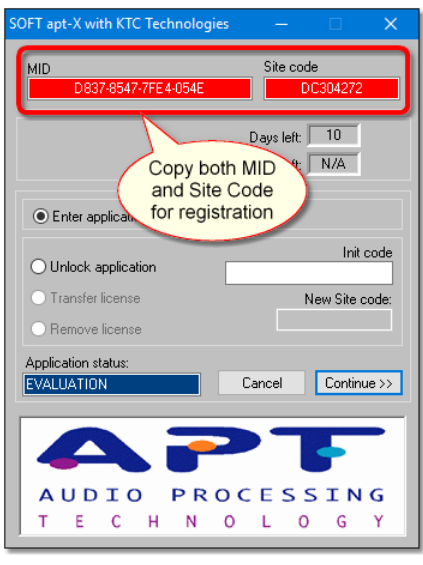

*apt-X Registration Dialog*

The apt-X registration dialog normally closes after several seconds if no *Hint* action is taken by the user. To keep the dialog from closing while you copy down the needed information, select the "**Unlock Application**" radio button, which prevents the dialog from closing.

- 4. Select the "**Unlock Application**" radio button when the apt-X registration dialog is displayed. This stops the dialog from disappearing after a few seconds, giving you the time to write down both the **MID Code** and the **Site Code**, which appear across the top of the display. You can use a mouse to select and copy each of the two codes to the Windows clipboard, if you wish, to avoid handwriting the information.
- 5. When you have written down both codes, select the "**Enter Application**" radio button and click on the [**Continue**] button, which closes the apt-X registration dialog.
- 6. Close the apt-X License Dialog Display Utility.
- 7. E-mail the Mid Code and Site Code information you've written down to your supplier, or alternatively, use our on-line [product-specific](http://www.dcstools.com/_dtMisc/Contact_Product.html?Prod=dcsTools_Audio_Importer) contact form. To better identify your request, write "**Soft apt-X Registration**" in the Subject line of your e-mail.
- 8. You will receive by return e-mail the necessary **Init Code** to register the apt-X software. You will also receive a **Remove Code**, which may be needed at a later time. Be sure to keep both of these codes for future use.
- 9. When you receive the **Init Code**, launch the apt-X License Dialog Display Utility. Click on the check box confirming that you have read the instructions are ready to continue. The [**Display apt-X Registration Dialog**] button will be enabled. Click on the [**Display apt-X Registration Dialog**] button to display the apt-X registration dialog. Select the "**Unlock Application**" radio button and enter the **Init Code** you received. Click on the [**Continue**] button. The registration information is recorded and the apt-X software is now registered.

If you decide to move the software that uses apt-X and the apt-X encoder software to another machine or substantial changes occur on the PC running with the apt-X software, the apt-X registration will have to transferred or updated. In order to do so, you will need the **Remove Code**. Be sure you have saved both the **Init Code** and the **Remove Code** in a safe place!

### **apt-X Registration Troubleshooting (Service Application)**

When the apt-X encoding software is being used by a *Windows service application*, normal display of the apt-X registration dialog is not possible, so a utility application is used to display the dialog.

The most common problem is that the apt-X registration dialog does not display when you click on the [**Display apt-X Registration Dialog**] button of the apt-X License Dialog Display Utility.

Check the status bar of the apt-X License Dialog Display Utility. It will tell you whether or not the apt-X module was successfully loaded.

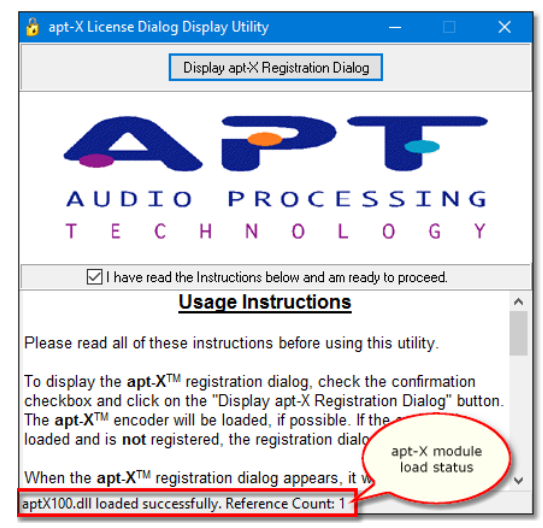

*apt-X Registration Utility Dialog*

If the status bar indicates the apt-X module was not loaded, then either the module is missing altogether or the module is not in the system path. Search your hard disk for the file **aptx100.dll** to see if it exists.

If the status bar indicates the apt-X module was successfully loaded, but the apt-X registration dialog does not display, then the problem is likely to be that the software is already licensed. When the apt-X module is already registered, the registration dialog does not display.

# <span id="page-69-3"></span>**8.2 dcsTools Audio Import Service Registry Information**

dcsTools Audio Import Service stores a few of its core settings in the Windows registry. Normally, you will have no need to change any of these settings, but there may be an occasion where an adjustment is needed to fit your operation or for debugging a problem.

This topic documents the relevant settings, their default values and values that can be applied for a particular setting.<br>Stop the dcsTools Audio Import Service prior to making changes to its

registry settings. Once changes have been made, restart the service and test to be sure you get the desired results. It is recommended you use Windows **RegEdit** application to make any changes.

Settings listed here include the default values for dcsTools Audio Importer. Not all items are in the registry following installation but can be added if changes need to be made to a setting that is not present in registry.

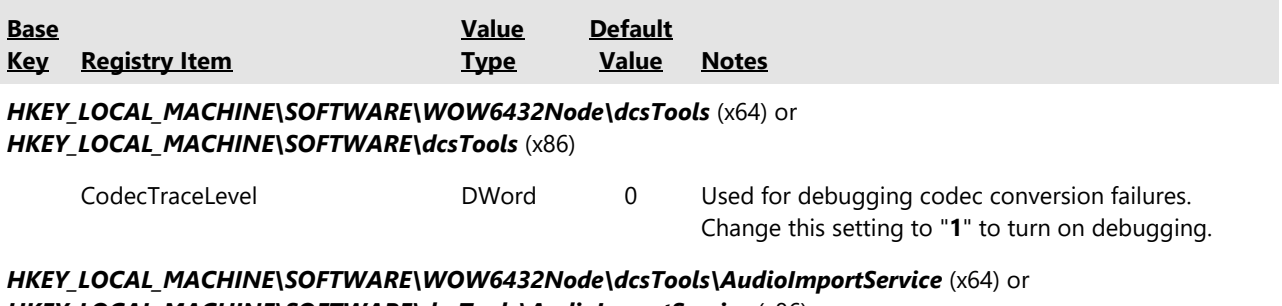

### *HKEY\_LOCAL\_MACHINE\SOFTWARE\dcsTools\AudioImportService* (x86) CopyFileDelay DWord 2 Number of milliseconds delay between file copy

<span id="page-69-2"></span><span id="page-69-1"></span><span id="page-69-0"></span>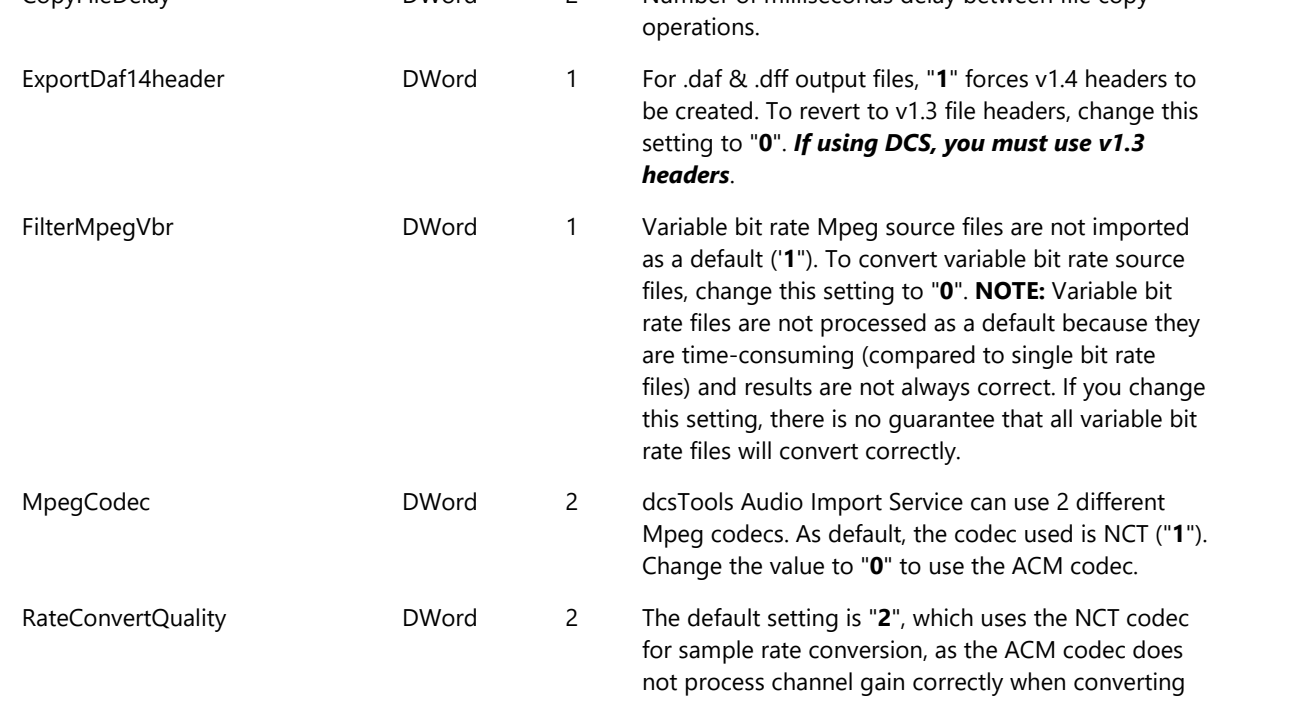

**Appendices 71**

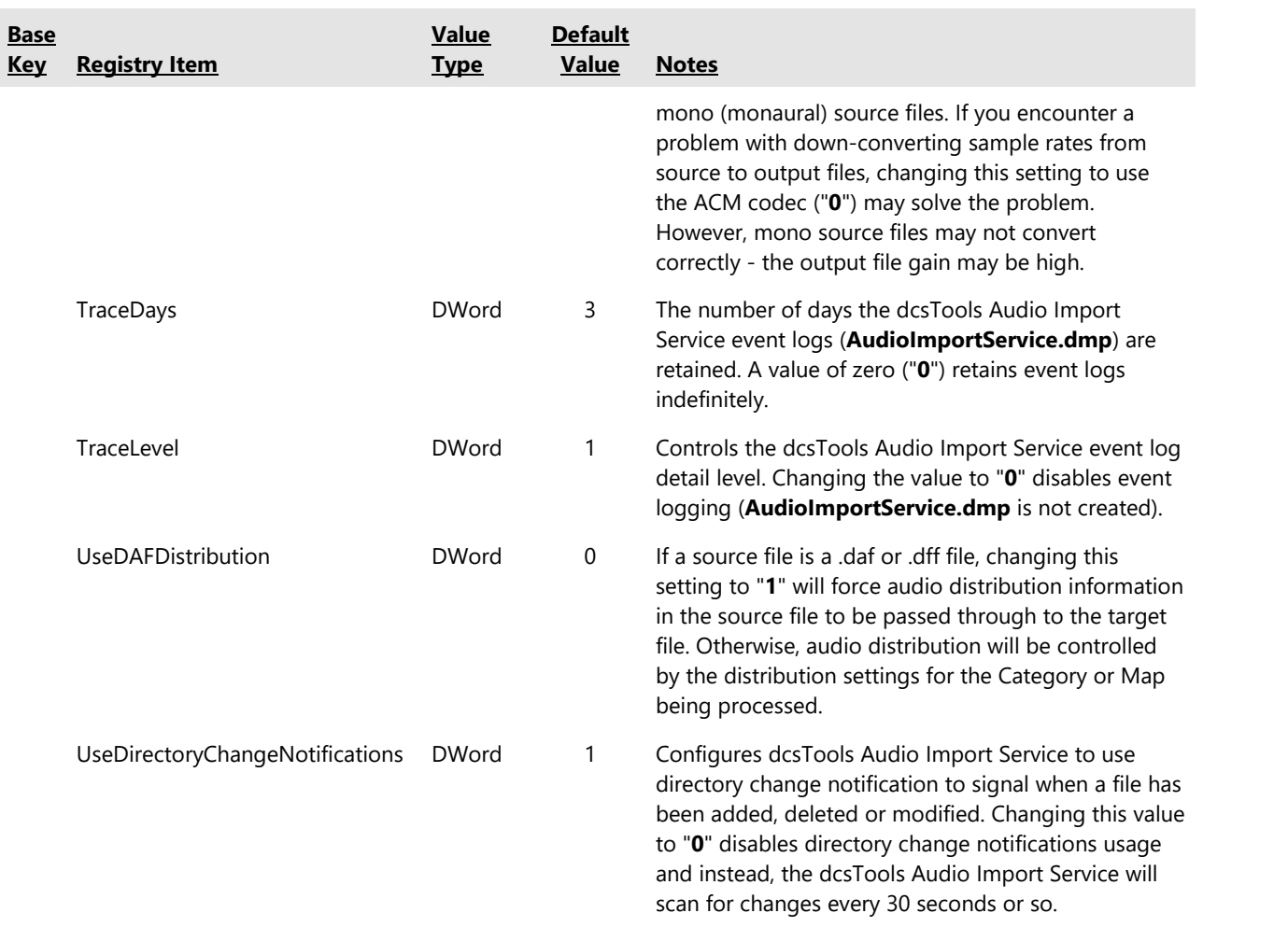

### **8.3 List of Files**

When dcsTools Audio Importer is installed, a number of files are placed on your computer. As dcsTools Audio Importer is used, other files are generated. Below is a table of files and their usage.

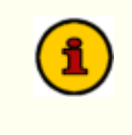

All files are located in the dcsTools Audio Importer application directory. This is the location where you installed dcsTools Audio Importer. Files are listed alphabetically.

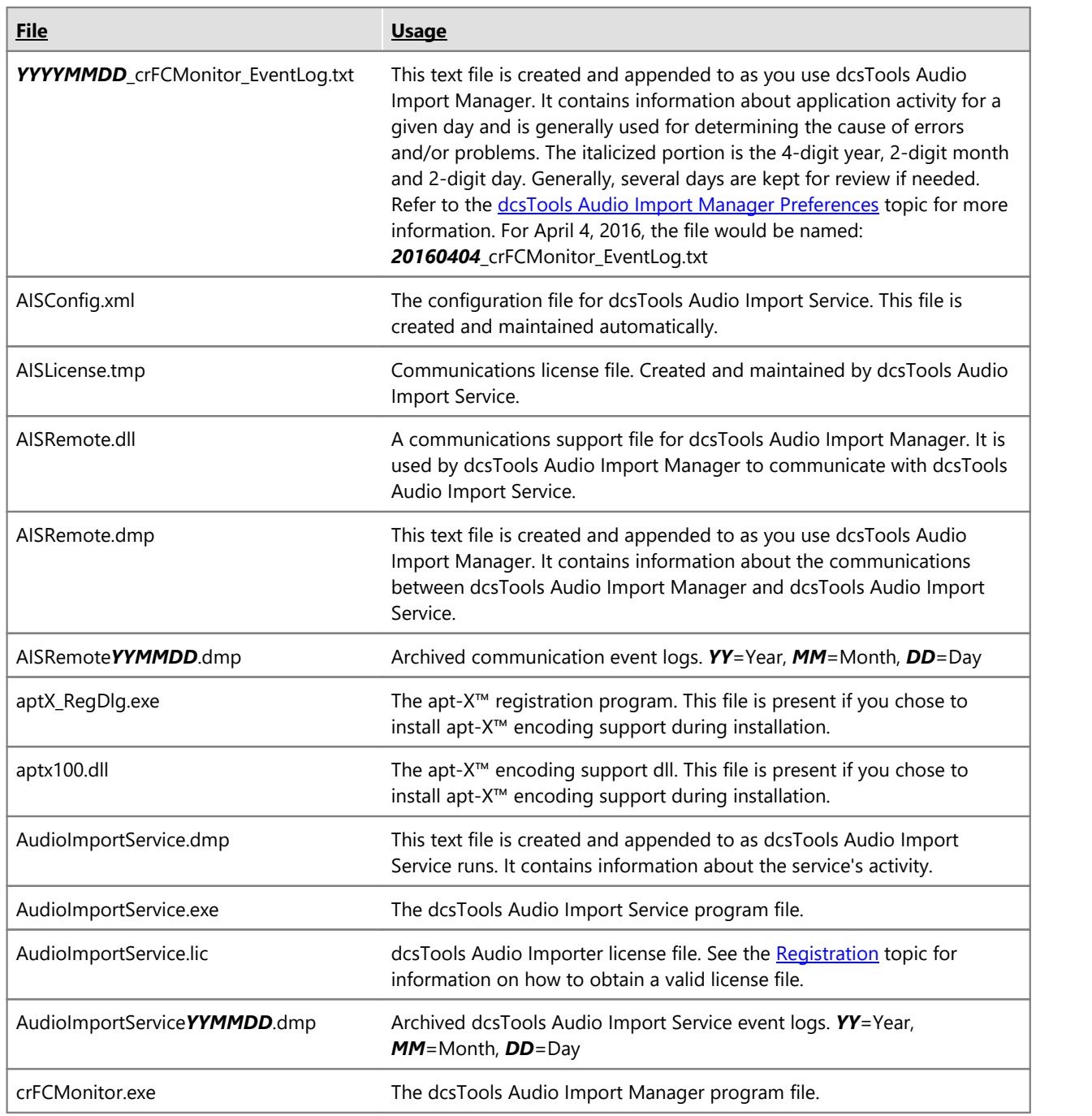
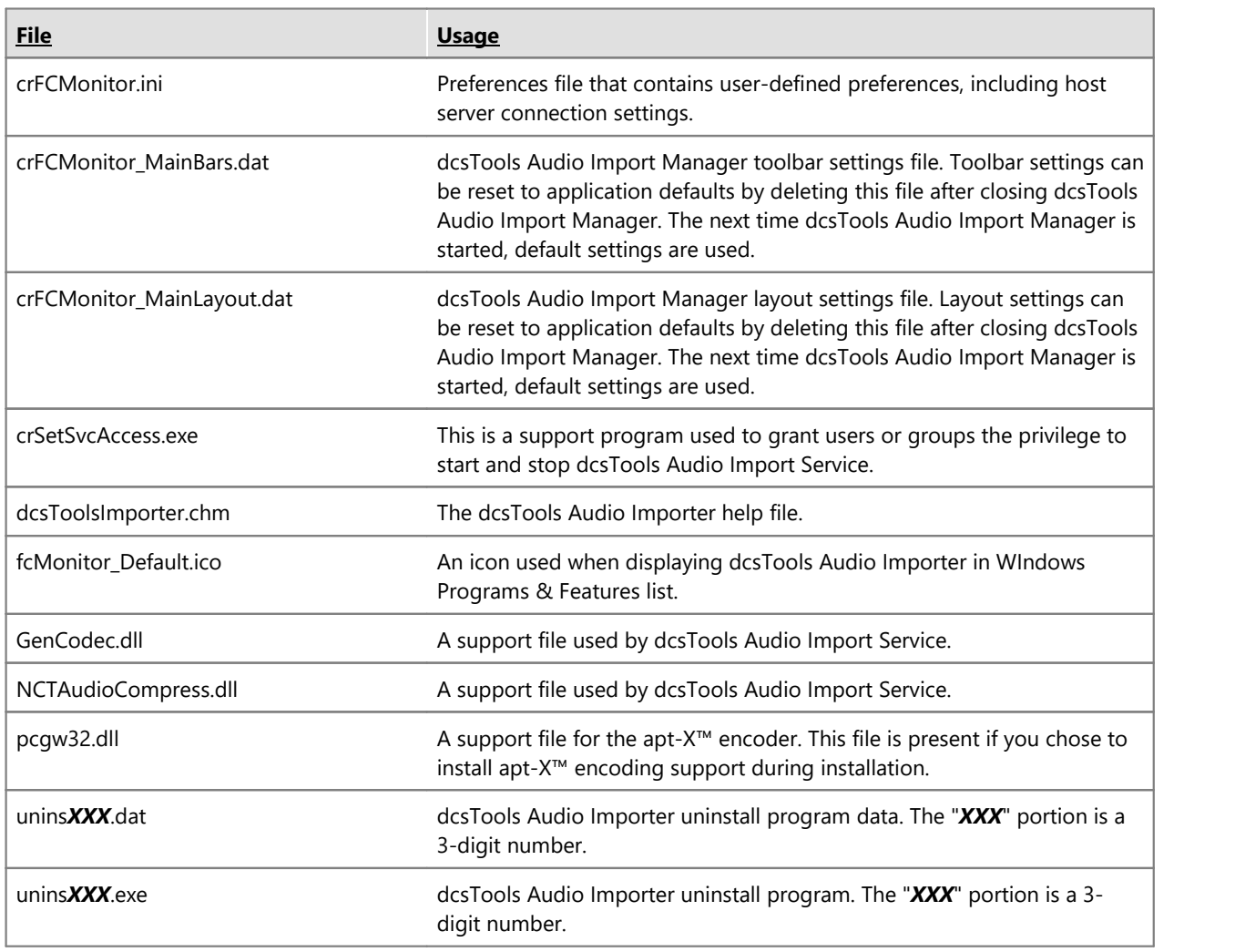

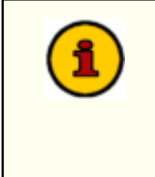

Some dcsTools Audio Importer installations include additional documentation files. These files are typically PDF files and are placed in the application folder. Additional documentation files may include an on-disk Operations Manual and Quick Start Guide.

#### **74 dcsTools Audio Importer**

#### **8.4 dcsTools Audio Importer Revision History**

This topic contains historical information on changes, enhancements and corrections to dcsTools Audio Importer by version number and date. For the most recent changes and enhancements, see the [What's](#page-8-0) New topic.

#### **Version 1.4.1.2 - 02/23/2021**

- 1. **Enhancement**. Wild card support has been added for Import Maps. You can use the standard "**?**" and "**\***" Windows file wild cards in the Input Name field. See the [Import](#page-32-0) Maps topic for additional information.
- 2. **Enhancement**. Support for .daf (and .dff) file distribution has been added. When the target output file type is .daf or .dff, you can now set the owner node and individual nodes to which the audio is to be distributed. Distribution can be unique for each defined import Category and Map.
- 3. **Enhancement**. When outputting files to a format that supports Broadcast Wave File Cart Chunk information, you can now remap Post Timer fields to fit your specific needs. This requires editing the dcsTools Audio Importer import configuration file directly. See the topic on [Remapping](#page-46-0) Post Timers for additional information.
- 4. **Enhancement**. When converting .daf files with v1.4 headers, dcsTools Audio Importer now extracts v1.4-specific header information and will write it to available Broadcast Wave File Cart Chunk fields as applicable.
- 5. **Enhancement**. Beta support for 24-bit PCM wave file decoding has been added. 24-bit decoding may not always produce the desired result.
- 6. **Change**. dcsTools Audio Importer now usesa license file instead of storing registration information in the Windows registry. If you are upgrading from a previous version of dcsTools Audio Importer, you will need to obtain a license file from your vendor in order to use this and subsequent versions of the software. See the [Registration](#page-65-0) topic for additional information.
- 7. **Fix**. dcsTools Audio Importer was creating .dff target files incorrectly.

#### **Version 1.0.0.140 - 06/01/2016**

1. Initial public release of dcsTools Audio Importer.

# **Index**

## **- A -**

Appendices [66](#page-65-1) dcsTools Audio Import Service Registry Information [70](#page-69-0) List of Files [72](#page-71-0) Registration [66](#page-65-0) Application Event Logs [61](#page-60-0)

#### **- B -**

Bad Audio Folder [46](#page-45-0)

## **- C -**

Cannot Start or Stop dcsTools Audio Import Service [57](#page-56-0) Changes & Updates [9](#page-8-0) Configuration [18](#page-17-0) .DAF File Properties [18](#page-17-1) dcsTools Audio Import Manager Preferences [18](#page-17-1) Import Categories [27](#page-26-0) Import Maps [32](#page-31-0) Import Paths [24](#page-23-0) Setting Up Import and Conversion [22](#page-21-0) Using Substitution Characters [36](#page-35-0) Contacting dcsTools [64](#page-63-0) Conversion Problems [55](#page-54-0)

## **- D -**

Data Navigator [45](#page-44-0) Database Data Navigators [45](#page-44-0) DCS Invalid File [53](#page-52-0) dcsTools Audio Import Service Registry [70](#page-69-0) dcsTools.com Address [64](#page-63-0) Email Address [64](#page-63-0) Telephone Numbers [64](#page-63-0)

#### **- F -**

*© Copyright 2015-2023 C-R Media All Rights Reserved.* Features [7](#page-6-0)

File, List of [72](#page-71-0)

## **- H -**

Help Display Unresponsive [54](#page-53-0) How dcsTools Audio Importer Works [46](#page-45-0)

#### **- I -**

Import Categories [27](#page-26-0) Import Maps [32](#page-31-0) Import Paths [24](#page-23-0) Installing dcsTools Audio Importer [15](#page-14-0)

#### **- K -**

Key Features [7](#page-6-0)

#### **- L -**

License Agreement [10](#page-9-0) List of Files [72](#page-71-0)

#### **- M -**

Main Display [41](#page-40-0)

#### **- N -**

Navigator, Data [45](#page-44-0)

#### **- O -**

Overview [6](#page-5-0)

#### **- P -**

Post Timers, Remapping [47](#page-46-0) Preferences [18](#page-17-1)

#### **- R -**

Reference [45](#page-44-1) Data Navigators [45](#page-44-0) How dcsTools Audio Importer Works [46](#page-45-0) Remapping Post Timers [47](#page-46-0)

Registration [66](#page-65-0) Registry, dcsTools Audio Import Service [70](#page-69-0) Removing dcsTools Audio Importer [15](#page-14-0)

#### **- S -**

Service Rights Access Utility [57](#page-56-0) Setting Up Import and Conversion [22](#page-21-0) Substitution Characters [36](#page-35-0) System Requirements [14](#page-13-0)

#### **- T -**

Troubleshooting [50](#page-49-0) Conversion Problems [55](#page-54-0) DCS Reports Invalid File [53](#page-52-0) dcsTools Audio Import Manager Has Disappeared [53](#page-52-1) dcsTools Audio Importer Does't "See" Audio Folders [51](#page-50-0) dcsTools Audio Importer Seems Slow [52](#page-51-0) Help Display Unresponsive [54](#page-53-0) Unable to Start dcsTools Audio Import Service [57](#page-56-0) Unable to Stop dcsTools Audio Import Service [57](#page-56-0) Using Application Event Logs [61](#page-60-0) Vista [59](#page-58-0) Windows 10 [59](#page-58-0) Windows 7 [59](#page-58-0) Windows 8 [59](#page-58-0)

## **- U -**

UAC [59](#page-58-0) Uninstalling dcsTools Audio Importer [15](#page-14-0) Upgrading dcsTools Audio Importer [15](#page-14-0) User Account Control [59](#page-58-0) Using Application Event Logs [61](#page-60-0) Using dcsTools Audio Importer [41](#page-40-0)

**- V -**

Vista [59](#page-58-0)

**- W -**

Warranty [10](#page-9-0) Welcome to dcsTools Audio Importer [6](#page-5-0) What's New [9](#page-8-0)

Windows 10 [59](#page-58-0) Windows 7 [59](#page-58-0) Windows 8 [59](#page-58-0) Windows Vista [59](#page-58-0) © Copyright 2015-2023 C-R Media All Rights Reserved.